# 广东志愿者(志愿时)信息管理服务平台

操 作 指 南京西洋区

2014-09-29

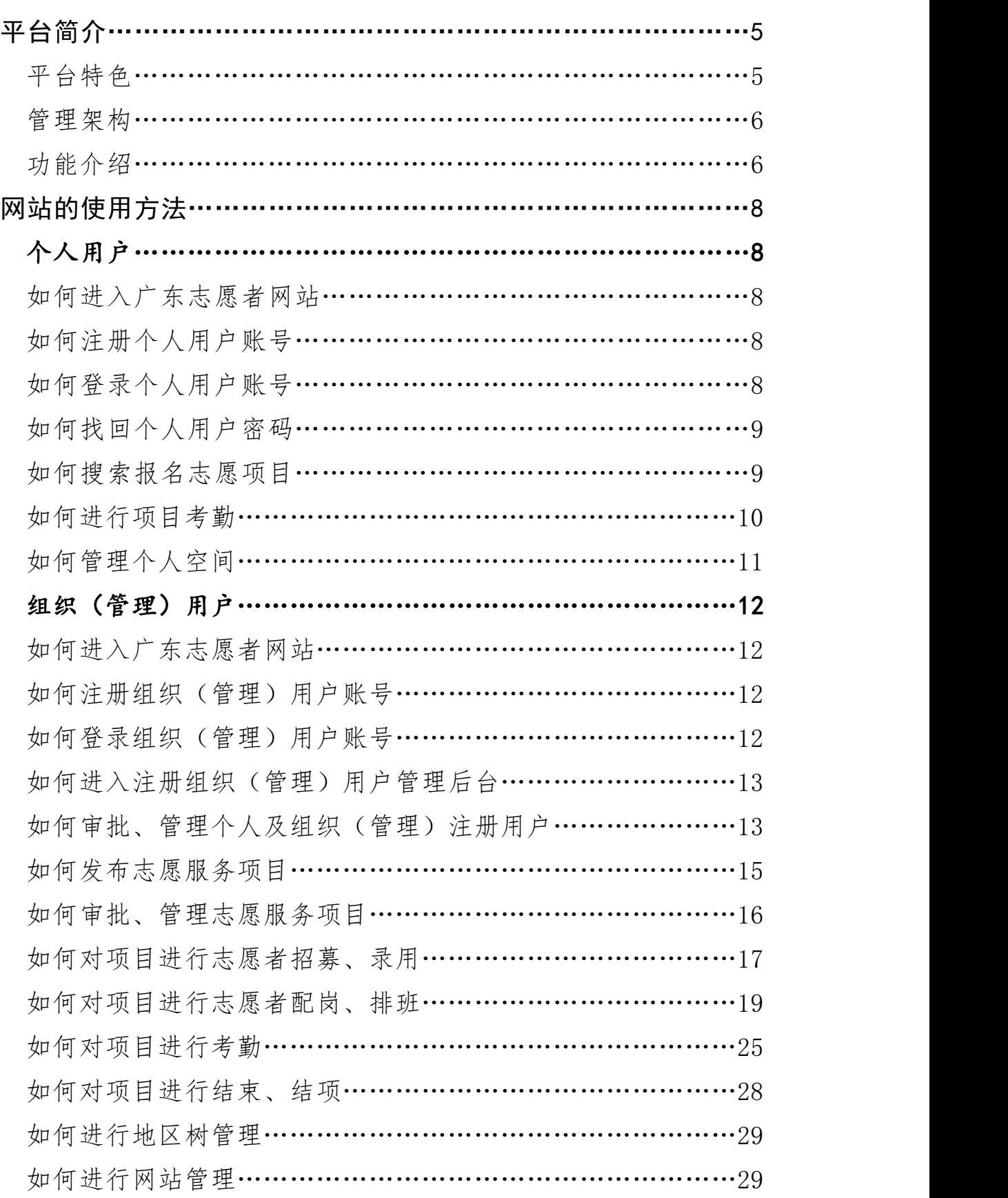

# 目 录

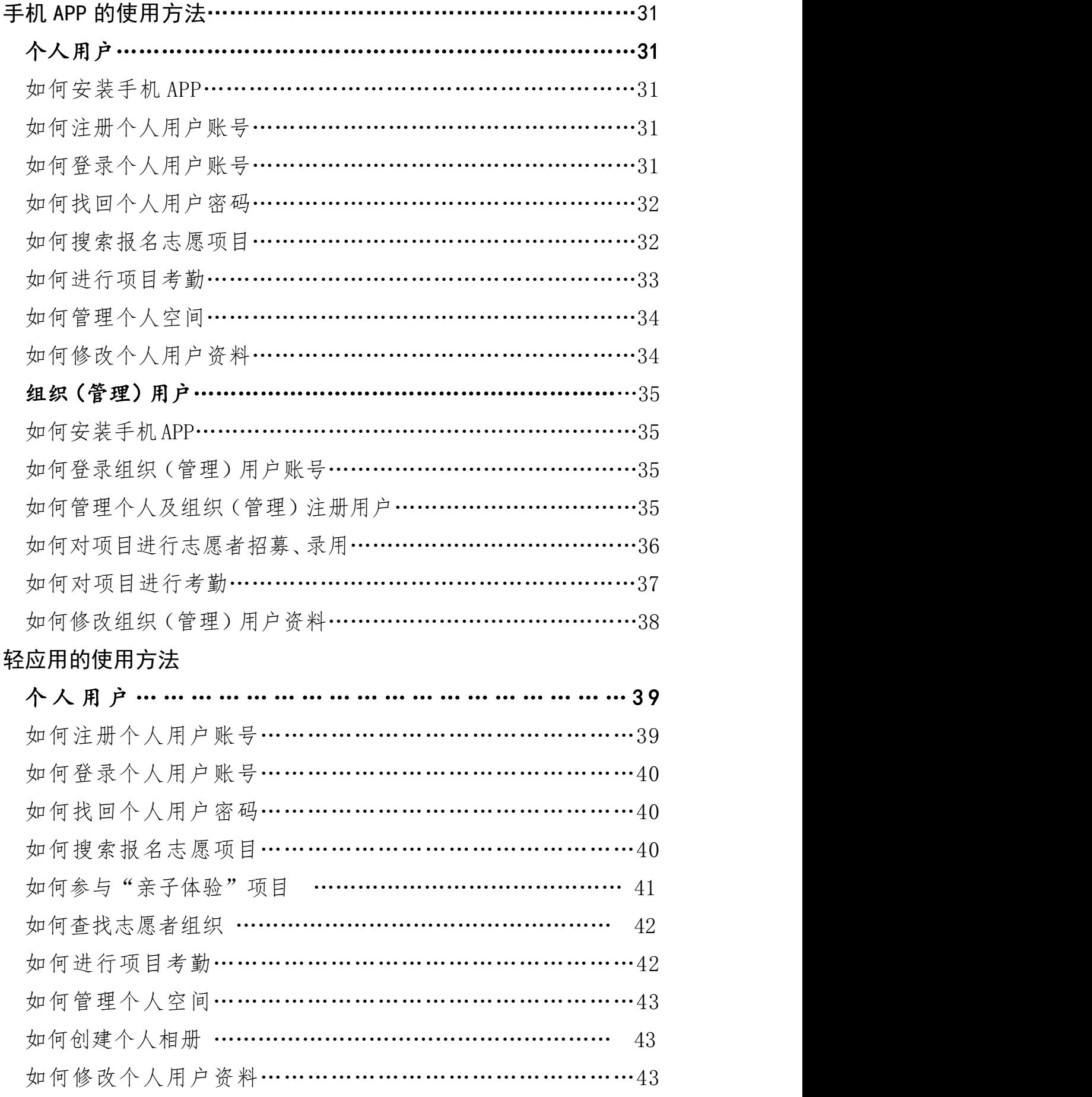

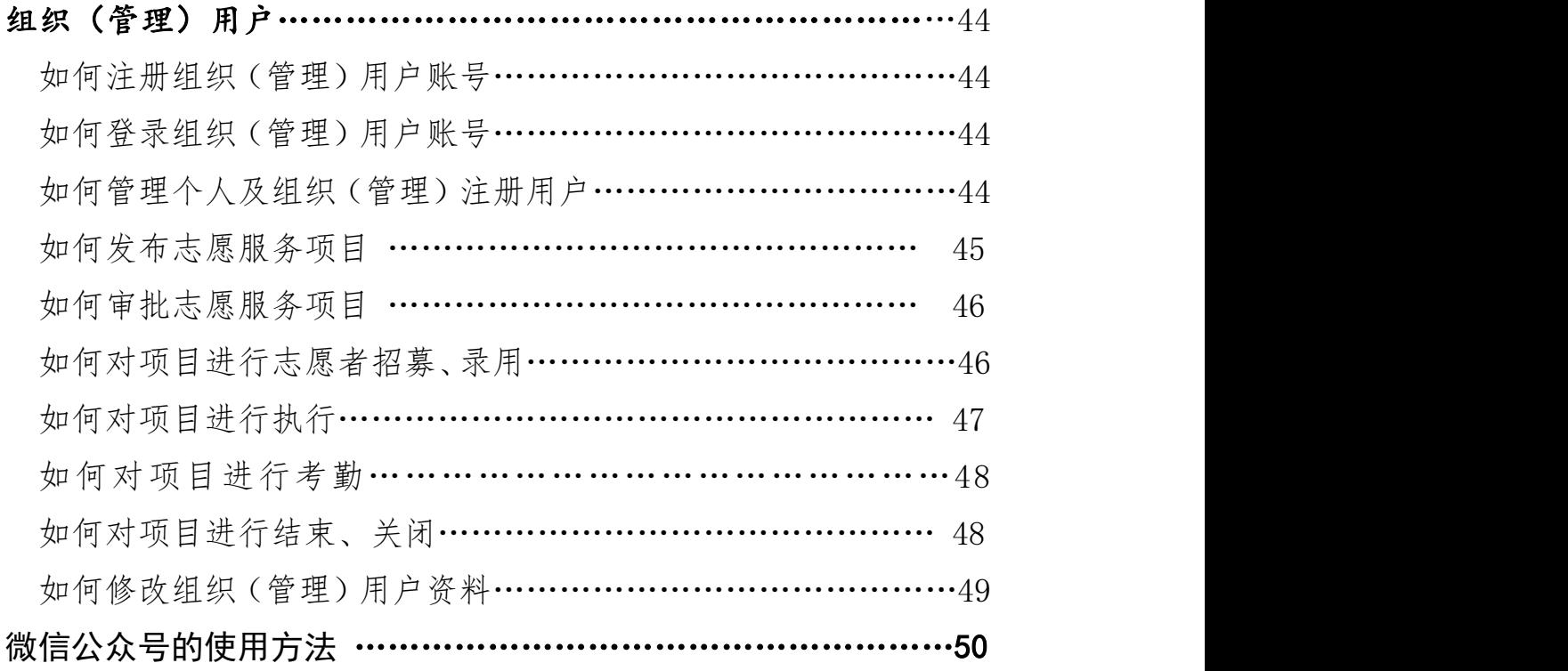

#### 一、平台简介

为适应我省志愿服务事业快速发展的形势要求,团省委联合省社 工委、省文明办、省志愿者联合会开发推广广东志愿者(志愿时)信 息管理服务平台〔以下简称广东志愿者(志愿时)平台〕。广东志愿 者(志愿时)平台由省青年志愿者协会、广州青年志愿者协会、蓝盾 信息安全技术股份有限公司具体承建,依托广州"志愿时"系统数据 库、源代码、建立覆盖全省各地各行业各领域的志愿服务全过程、一 体化在线综合管理服务系统。该平台采集统计的全省志愿服务运行情 况,将作为我省社会建设综合指标和精神文明创建工作测评考核的基 本依据。

广东志愿者(志愿时)平台的基础功能是志愿者志愿项目报名、 上下岗考勤和服务时间统计,在此基础上对项目发布、招募录用、在 线培训、交流分享、激励维系等进行信息化管理。该平台包含网站、 手机 APP、轻应用和微信公众号等载体,为移动互联网时代的志愿者 和志愿者组织提供全方位的便捷使用体验。

#### (一)平台特色

1. 供需对接的志愿服务效率工具。按照"统筹协调、分类分级管 理"的原则,汇聚人员、组织、项目和资源等志愿服务要素,实现供 需实时有效对接,帮助公益志愿组织和志愿者高效组织和参与志愿服 务活动。

2.规范透明的志愿服务管理体系。精准记录、真实反映组织及个 人的志愿服务借况,促进全省志愿服务的制度体系和管理规范的健 全,重点完善注册招募、培训考勤、激励嘉许等规范流程,使全省志 愿服务评价工作更加透明公正。

5

3.社会运作的志愿服务发展模式。通过社会化的方式逐步引入公 共服务和其他爱心资源,以志愿积分兑换等方式,创新建立志愿服务 回馈制度,实现社会爱心"双向循环",并逐步实现平台的自我造血 运营。

#### (二)管理架构

1. 架构模式: 为确保志愿服务线上管理与线下活动无缝对接, 广 东志愿者(志愿时)平台基于各地各单位的现实架构在平台上搭建相 应的组织管理架构,并赋予相应的管理权限。

2.架构分类:目前广东志愿者(志愿时)平台的管理架构分为行 业、地市和高校等三类,每个类型之下可细化到具体的单位、组织, 可由用户依权限自行设置和更改。

3.架构权限:广东志愿者(志愿时)平台的组织架构权限按上下 级划分设置,上一级组织可以审批、管理其下一级组织的志愿服务项 目、注册志愿者等;与此相对应,下级组织对其上级组织负责。如越 秀区与矿泉街,矿泉街发布的志愿服务项目须经越秀区审批,同时越 秀区可了解矿泉街所有志愿项目的运行情况,查看注册志愿者的发展 情况。

#### (三)功能介绍

1.注册登记:各类志愿者组织及志愿者可在网上填写信息资料, 待其选择的归属单位审批通过即可使用平台。

2.发布项目:志愿者组织可在网上发布志愿服务项目,并对志愿 服务项目进行志愿者招募。

3. 报名项目: 志愿者可设置类别、组织、状态、时间、名称等条 件搜索、报名全省志愿服务项目。

6

4.在线培训:通过视频展示、网络教室、即时会议以及资料汇集 的方式,为志愿者组织及志愿者提供便利培训。

5.考勤计时:志愿者参与活动可签到签离,经志愿者组织管理员 核实确认后计入其志愿服务时长。

6.激励表彰:平台采集的志愿者组织及志愿者志愿服务记录,将 作为全省志愿服务评比表彰的基本依据。

7.交流分享:志愿者组织及志愿者可随时在网站和移动终端分 享、互动活动信息、心得体会等。

8.组织管理:志愿者工作机构可实时掌握各地各领域开展志愿服 务的各类数据情况,为推进志愿服务事业发展提供决策参考。

9. 资源整合:志愿者组织及志愿者将可通过平台募集物资或资 金,捐赠物资及爱心款的捐赠人(单位)、流向等信息将实时公布。

二、网站的使用方法

(一)个人用户

#### 1.如何进入广东志愿者网站

在浏览器输入 www.gdzyz.cn,或搜索"广东志愿者",进入广东 志愿者网。

#### 2.如何注册个人用户账号

进入广东志愿者网站后,在页面右上角点击"注册",如图:

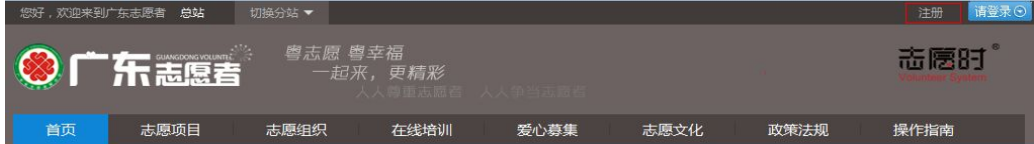

选择"归属单位"进入个人注册页面,按要求填写账号信息、基 本信息、服务意向等注册信息,随后阅读并同意《服务协议》,最后 点击页面底部的"立即注册",等待"归属单位"的审批,审批结果 将以短信方式通知。

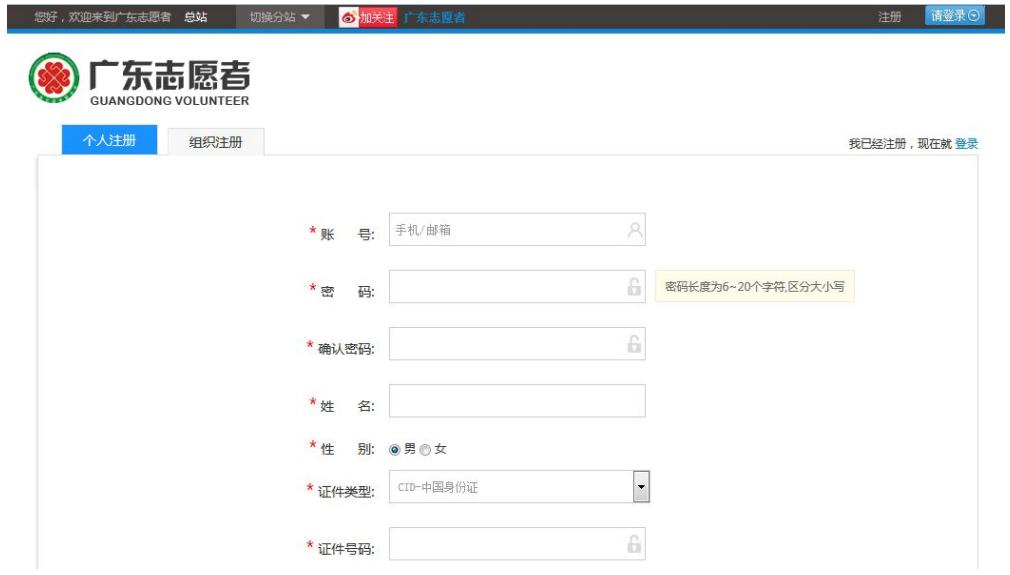

#### (三)如何登录个人用户账号

进入广东志愿者网站,在页面右上角点击"登录"进入登录页面, 输入注册填写的账号(一般为手机/邮箱/证件号码)、密码及验证码, 点击"登录"即可。

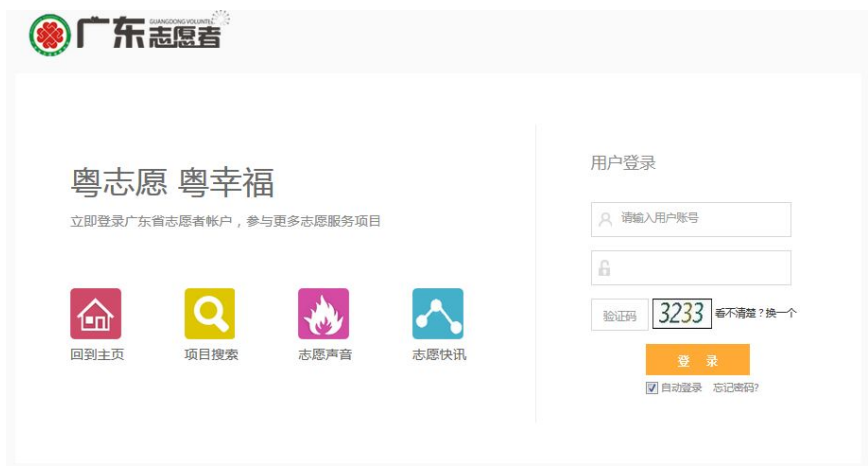

#### (四) 如何找回个人用户账号密码

进入登录页面,点击右下方"忘记密码"进入找回密码页面,按 要求填写账号信息,通过短信验证码或回答问题的方式重置密码。为 顺利找回密码,注册账号时请务必填写正确手机号码等信息。

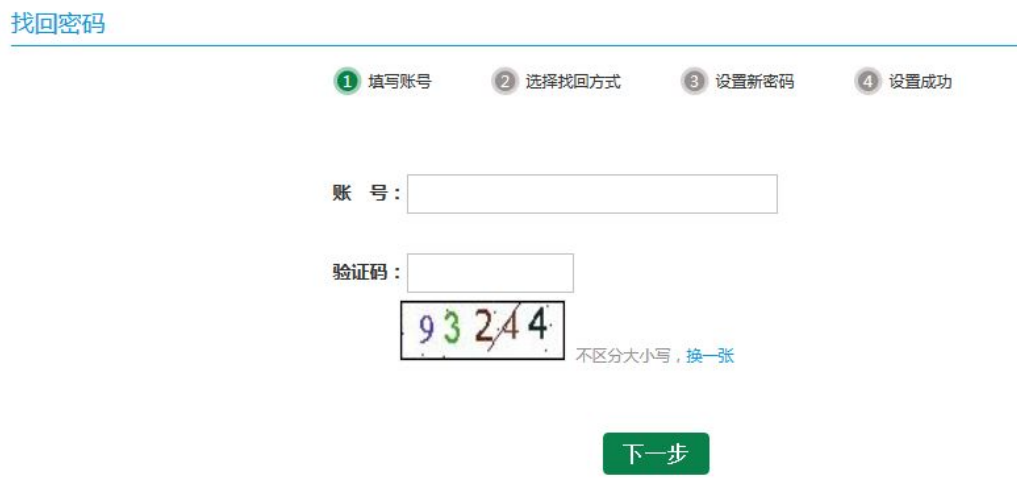

# (五)如何搜索报名志愿项目

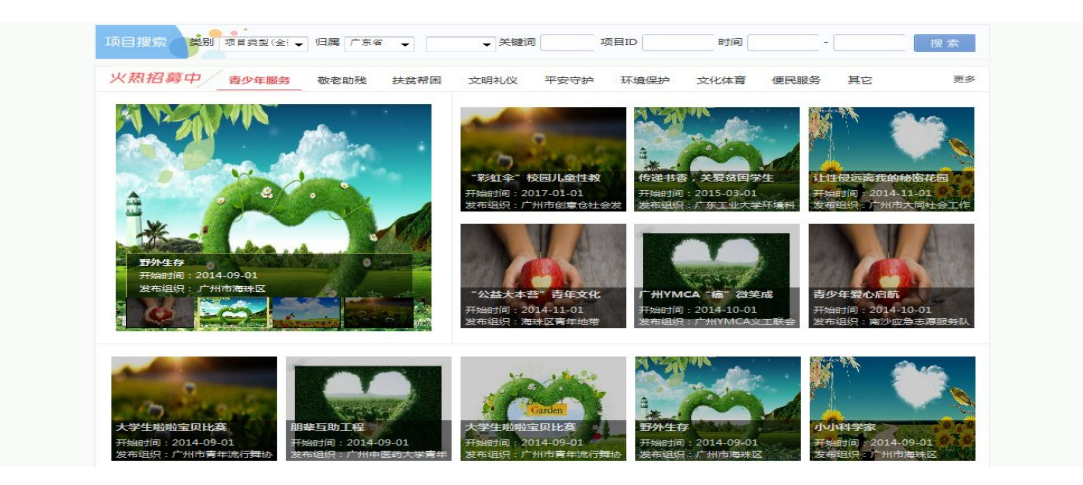

进入广东志愿者网站,可直接在页面中部"志愿招募"栏目,选 择类型、归属、时间,或输入关键字、项目 ID 等进行条件搜索心仪 志愿服务项目,亦可点击该栏右上角"更多"或页面横导航栏"志愿 项目",进入"志愿项目"页面设置条件进行搜索。点击具体项目查 看项目内容,再点击"我要参加"即完成项目报名,等待发布此项目 的志愿服务组织审批录用,录用结果将以短信形式通知。

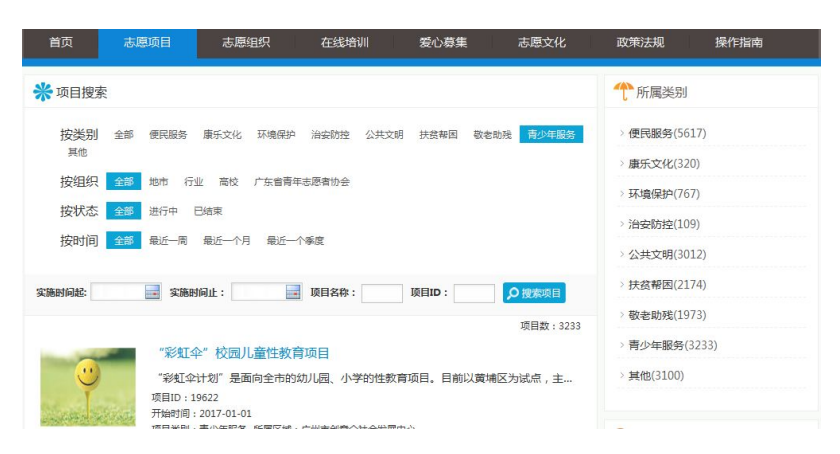

#### (六)如何进行项目考勤

目前志愿服务项目的考勤主要由项目队长在管理后台进行,或者 个人安装手机 APP 进行考勤签到签离(具体参照手机 APP 使用方法), 系统将自动记录志愿服务时长并经由项目队长确认后计入服务记录。

手机 APP 及微信公众号安装请扫描以下二维码:

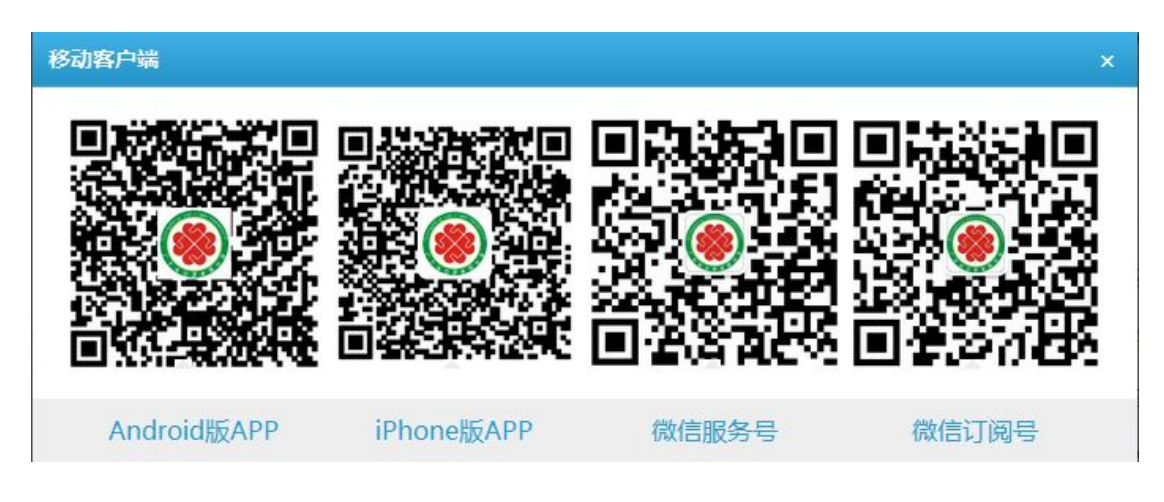

#### (七) 如何管理个人空间

个人空间是属于个人注册用户的志愿服务基地。通过个人空间, 个人注册用户可同步新浪微博,上传照片、发布微博;亦可查看个人 服务记录、积分、V 值等情况。登录后在页面点击右上角"选择去向" 进入我的空间即可进行相关操作。

此外,点击"设置头像"可修改个人头像;

点击"我的相册"可进入我的相册,上传或查看照片;

点击"我的微博"可进入我的微博,记录分享心得;

点击"我的志愿时间/我的 V 值"可查看志愿服务时长和 V 值; 点击"新浪微博同步",可与新浪微博进行信息同步; ……

三、组织(管理)用户使用方法

#### (一) 如何进入广东志愿者网站

在浏览器输入 www. gdzyz. cn, 或搜索"广东志愿者",进入广东 志愿者网。

#### (二) 如何注册组织 (管理) 用户账号

进入广东志愿者网站后,在页面右上角点击"注册",如图: 粵志愿 粵幸福<br>一起来,更精彩 斋愿时 **639 F** 乐志愿者 爱心募集 志愿文化 操作指南 首页 志愿项目 志愿组织 在线培训 政策法规

选择"归属单位"进入注册页面,点击"组织注册",按要求填 写账号信息、管理员信息、组织信息等注册信息;点击下载表格《管 理账号申请表》,填写并打印盖章,以扫描件形式上传;阅读并同意《服 务协议》,点击页面底部的"立即注册",等待"归属单位"的审批, 审批结果将以短信方式通知。

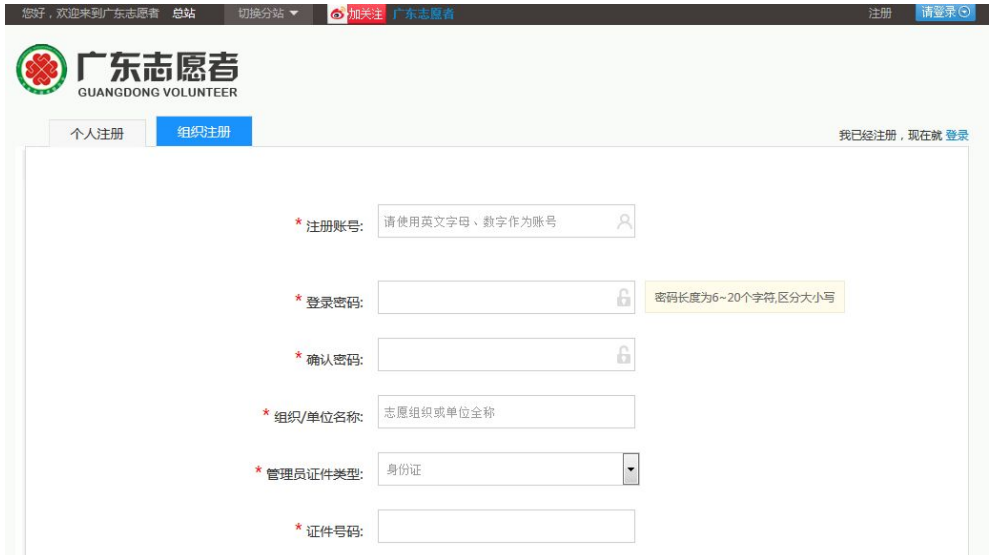

#### (三)如何登录组织(管理)用户账号

进入广东志愿者网站,在页面右上角点击"登录"进入登录页面, 输入注册填写的账号(注册时自行设定)、密码及验证码,点击"登 录"即可。

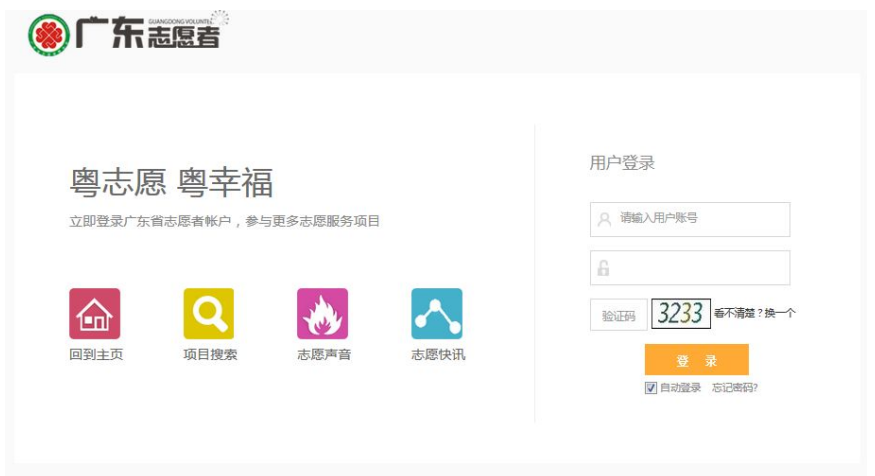

# (四)如何进入组织(管理)注册用户管理后台

进入广东志愿者网站并登录,点击页面右上角"选择去向"选择 管理后台。如图:

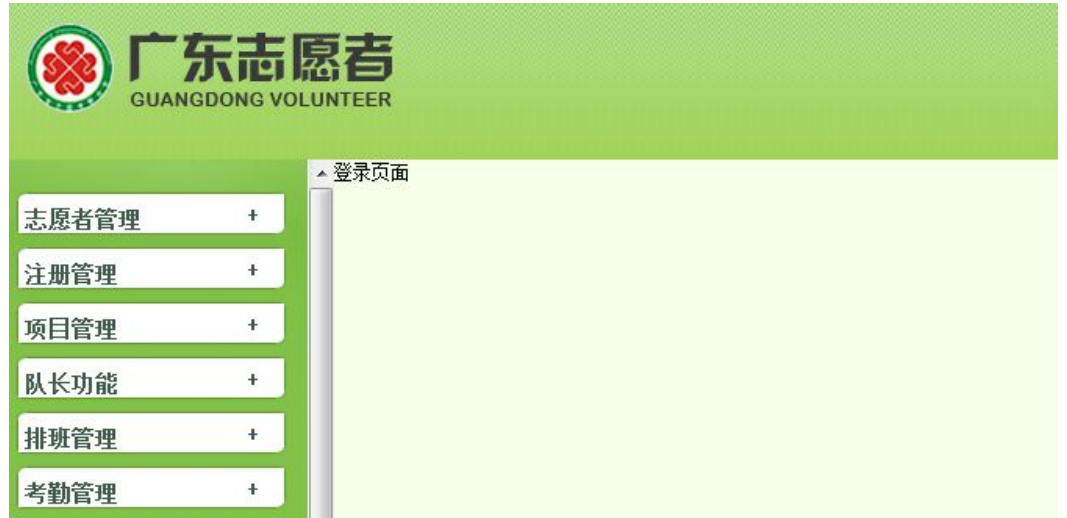

#### (五)如何审核、管理个人及组织(管理)注册用户

前文说到,个人、组织用户注册时需选择"归口单位",如归口 单位选择了华乐街学雷锋志愿服务队,就由华乐街学雷锋志愿服务队 的管理员登录进入管理后台对这批个人、组织注册用户进行审核。

审核个人注册用户,可点击左侧工具栏"注册管理 –>个人注册 信息管理->管理未审核注册志愿者",如图:

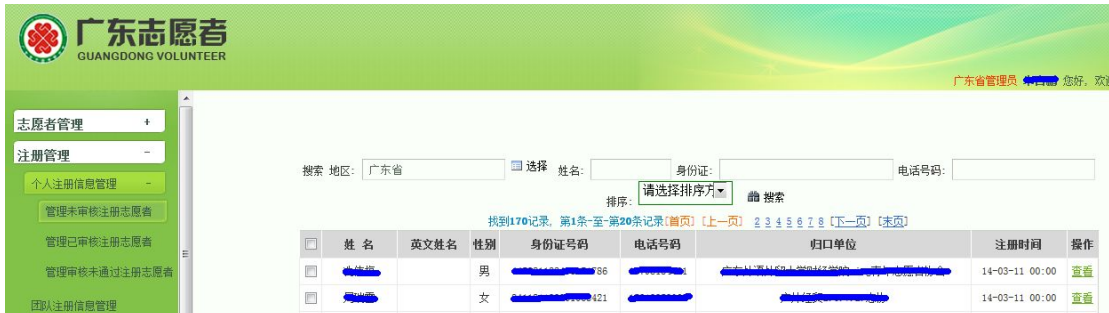

点击"杳看"了解个人注册用户的信息,若符合要求(一般核实 填写是否规范、信息是否真实等),可点击页面底部"审核通过";若 不符合要求,则点击"审核不通过",并在输入框注明审核不通过的 原因。审核结果将以短信形式通知。如图:

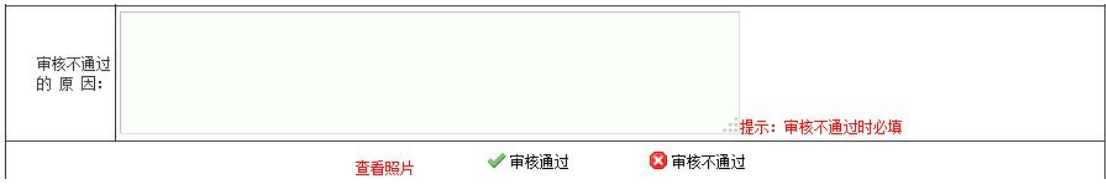

此外,点击左侧工具栏"注册管理 ->个人注册信息管理->管 理已审核注册志愿者/管理审核未通过注册志愿者,可对审核通过、 审核不通过的注册志愿者进行管理。

审核组织注册用户,可点击左侧工具栏"注册管理 –>团队注册 信息管理->右侧页面查询未审批",如图:

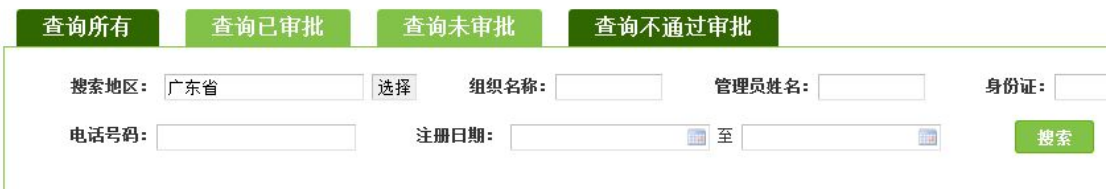

右侧页面可查看组织注册信息,若符合要求(一般核实填写是否 规范、信息是否真实等,以扫描件作为核实信息的重要依据),可点 击"审核通过";若不符合要求,则点击"拒绝",并在输入框注明审 核不通过的原因:另可对组织用户信息进行修改。审核结果将以短信 形式通知。如图:

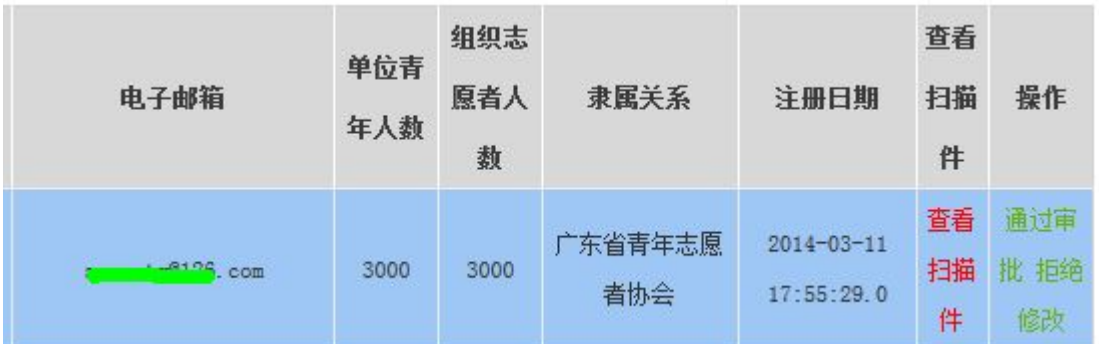

此外,点击左侧工具栏"注册管理 ->团队注册信息管理->右 侧页面查询已审批/查询不通过审批,可对审核通过、审核不通过的 组织注册用户进行管理。

# (六)如何发布志愿服务项目

以华乐街学雷锋志愿服务队为例,登录进入管理后台,点击左侧 工具栏"项目管理 ->发布项目",如图:

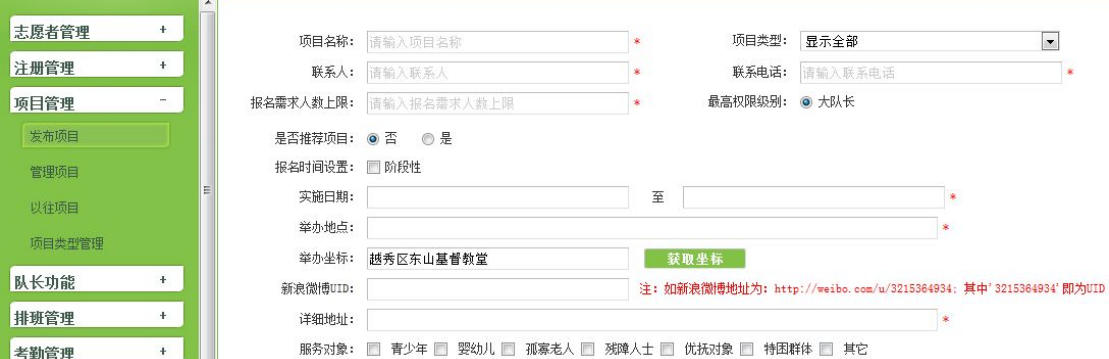

填写右侧项目信息表。由于项目通过审批后将供注册志愿者进行 查看报名,故项目信息表应尽可能填写详细,且确保所填写信息真实。 另注意实施日期必须据实填写,只有在实施日期内项目才能进行考  $\Rightarrow$  勤。 インター・シーク しょうしょく かんしょう しょうかん

填写完毕后,点击页面底部"保存"(至此项目仍未提交至上级 组织审批)或"保存并申请审批"(至此项目已提交至上级组织审批) 则可,等待上级组织审批。

200字以内\*

项目空间: ◎ 不开通项目空间 ◎ 开通项目空间 ◎ 使用外部空间 (如网易博客)

保存 保存并申请批审

#### (七)如何审批、管理志愿服务项目

华乐街学雷锋志愿服务队发布项目并提交审批,若其上级组织是 "广州市越秀区学雷锋志愿服务队",则应由"广州市越秀区学雷锋 志愿服务队"登录进入后台进行审批;同理,华乐街学雷锋志愿服务 队亦可审批、管理下级组织发布的项目(高级管理员可自行审批志愿 服务项目,亦可视情况授予下级组织"高级管理员"身份)。

点击"任务审批->列出待审任务"打开项目列表:

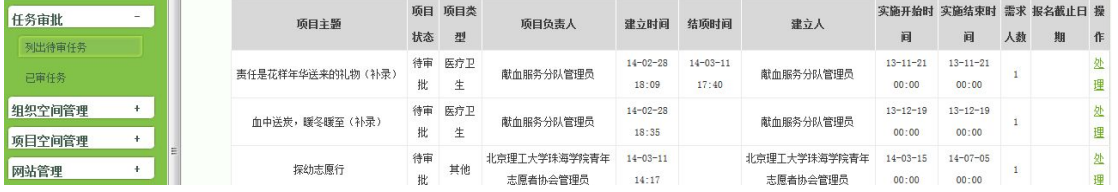

点击右侧"处理",可查看待审批项目的详细内容,若符合要求 则点击"审批通过",若不符合要求则点击"审批不通过",且可选择 或输入审批评语(可注明审批不通过原因请下级组织修改)。

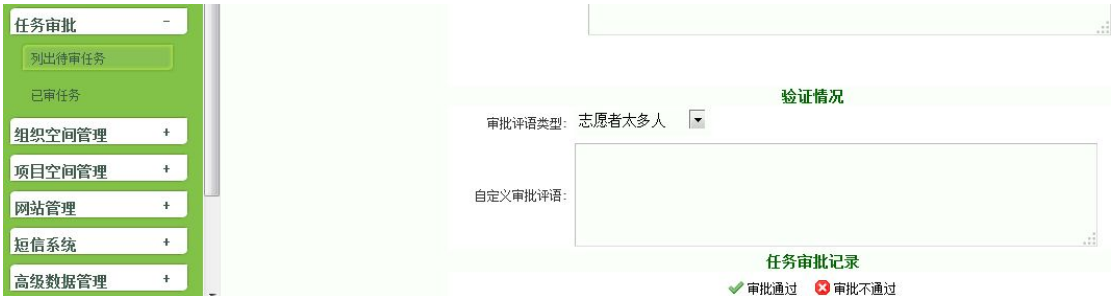

点击"项目管理->管理项目/以往项目/项目类型管理"打开项 目列表,可对项目进行查看、修改或关闭等操作。

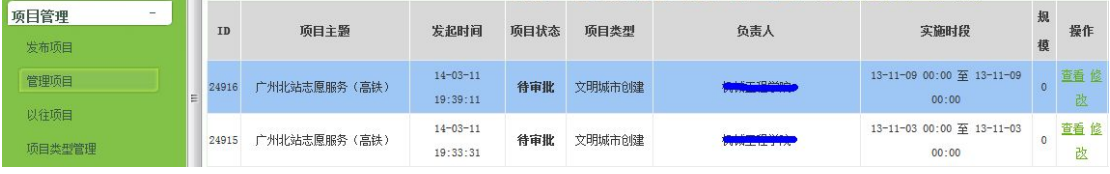

(八)如何对项目进行志愿者招募、录用

#### 1.志愿者招募

志愿服务项目审核通过后,注册志愿者即可搜索报名该项目,而 发布此项目的志愿服务组织亦可主动招募注册在本组织名下的注册 志愿者(如华乐街学雷锋志愿服务队只能招募注册在其服务队名下的 注册志愿者)。

登录进入管理后台,点击"项目管理->管理项目",组织管理员 可对审批通过的志愿服务项目进行招募、录用等操作:

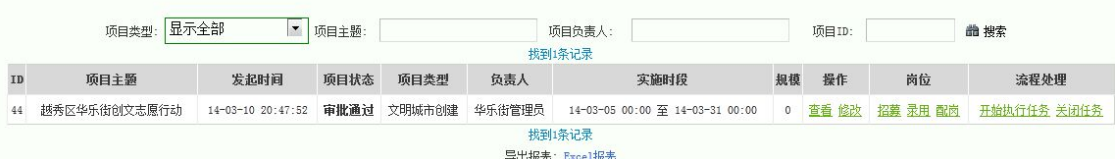

点击"招募",进入到招募页面:

| 坝目闪浴食看 |                     |     |        |           |                    |
|--------|---------------------|-----|--------|-----------|--------------------|
|        | 项目名称:  越秀区华乐街创文志愿行动 |     |        |           | 项目类型:文明城市创建        |
|        | 建立人:  华乐街管理员        |     |        | 打卡模式: 打卡机 |                    |
|        | 项目负责人:  华乐街管理员      |     |        |           | 所属区域:  华乐街学雷锋志愿服务队 |
|        |                     | 一返回 | 录用明细列表 | 批量招募      |                    |

搜索 他区

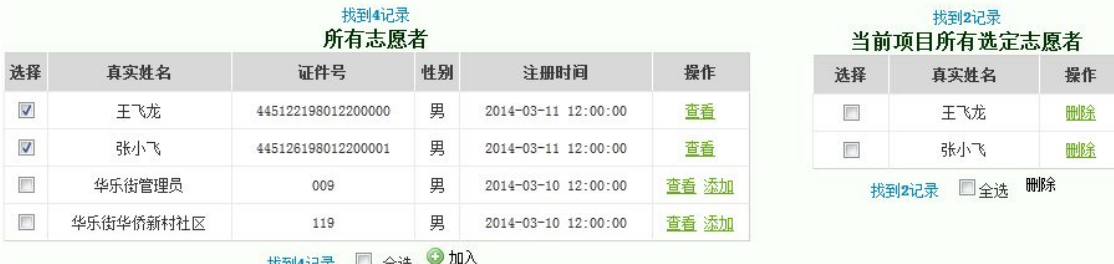

如图所示,左边人员列表为华乐街学雷锋志愿服务队的注册志愿 者,右边人员列表为项目已招募的注册志愿者。组织管理员可在注册 在本组织名义下的注册志愿者,如左边的注册志愿者名单中寻找符合 要求的志愿者,亦可通过姓名、性别、地区进行筛选搜索,点击"查 看"了解该注册志愿者信息,点击"添加"可将其招募至项目中,此

时该注册志愿者出现在右边人员列表中。若人数较多,可一次性选定 多名人员,点击页面底部"加入"进行批量招募:

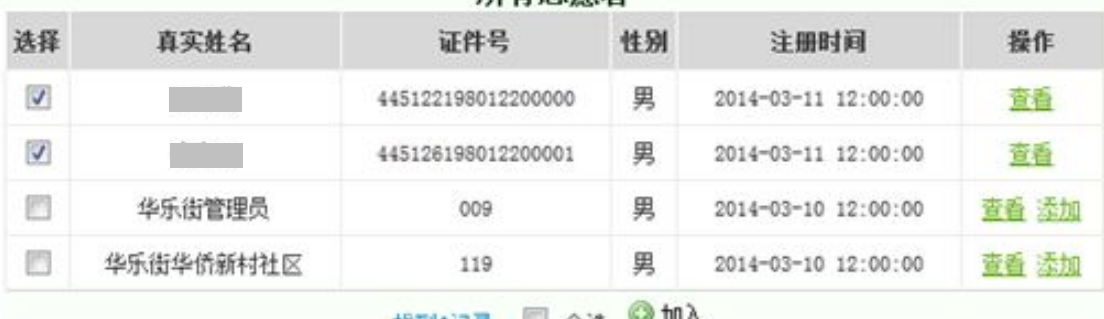

找到4记录 □ 全迭 ◎ 灬

#### 2.志愿者录用

志愿者招募只是将符合要求的注册志愿者加入到项目人员名单 中,须经录用才能真正成为该项目的志愿服务人员。

登录进入后台,点击"项目管理->管理项目",选定项目并点击 "录用"进入录用页面:

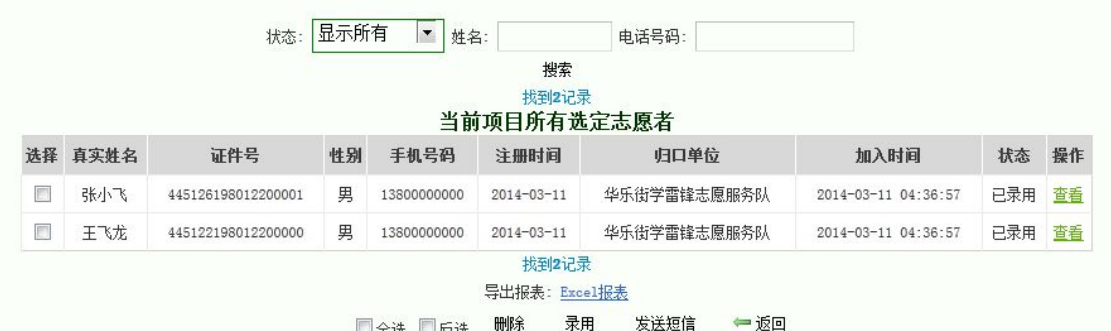

录用列表中,红色字体的是主动报名参加项目的注册志愿者;而 黑色字体,状态显示为"未确定"的则是之前组织管理员主动招募的 注册志愿者;黑色字体,状态显示为"已录用"的是已经录用的注册 志愿者。

对于主动报名的注册志愿者,组织管理员可点击"杳看"进行了 解及处理。若不录用,可点击"发送短信"进行说明,并选定点击"删 除"将其移除名单:若录用,则选定并点击"正常录用"。

对于组织管理员主动招募的注册志愿者,经沟通可选定并点击

"录用"。

录用操作完成后, 注册志愿者状态显示为"已录用", 并成为该 项目的志愿服务人员。录用同时可发送短信告知被录用注册志愿者。

#### (九)如何对项目进行志愿者配岗、排班

项目招募录用足够数量的志愿服务人员后,可为这些人员进行配 岗,建立相应的队伍去管理、执行该项目。登录进入管理后台,点击 "项目管理–>管理项目",选定项目并点击"配岗"可建立管理该项 目的队伍:

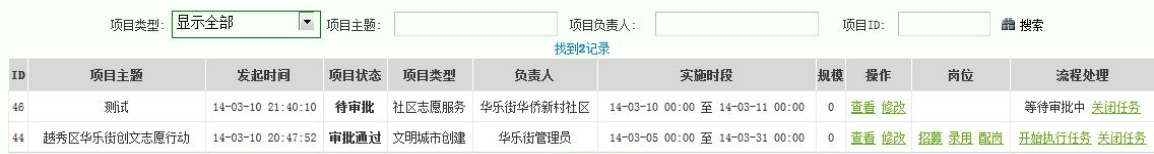

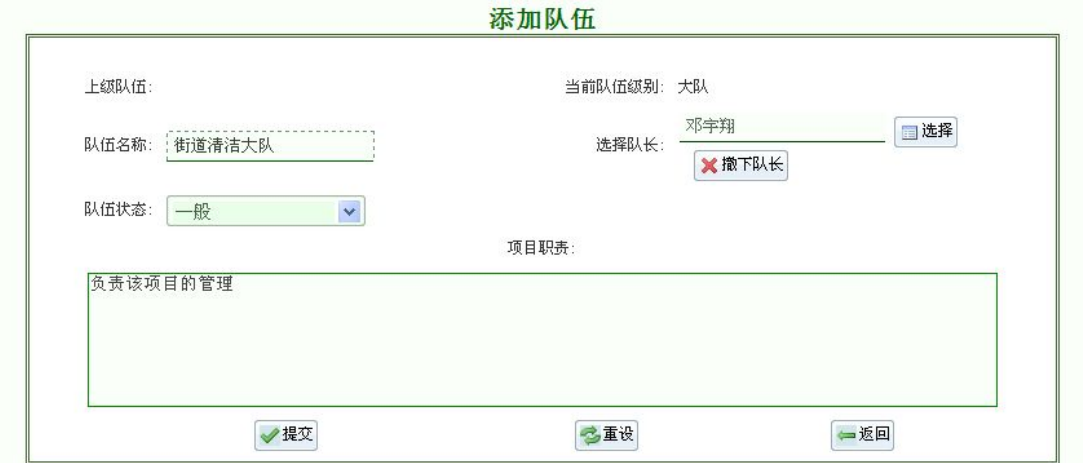

1.建立队伍

选定项目并点击"配岗"后,页面将跳转至队伍添加页面:

队伍根据实际进行命名,如该项目主要负责街道清洁的,可命名 为"华乐街学雷锋志愿服务队街道清洁大队"。队伍状态有"临时小 队"(临时使用,但不能考勤)、"停用"(相当于删除)、"一般"三种, 一般选择"一般"。

点击"选择"可从之前录用的注册志愿者中选择一名担任队长,

队长拥有招募录用、队伍管理、考勤管理的权限。

相关信息设定宗毕后,点击"提交"即可建立队伍。建立的队伍 负责该项目的管理,而队长作为队伍的总负责人,承担队伍管理的责 任并对管理组织负责。

#### 2.队员排岗

建立队伍后,选定项目并点击"配岗"页面将跳转至队伍管理界  $\overline{\mathbf{m}}$ :

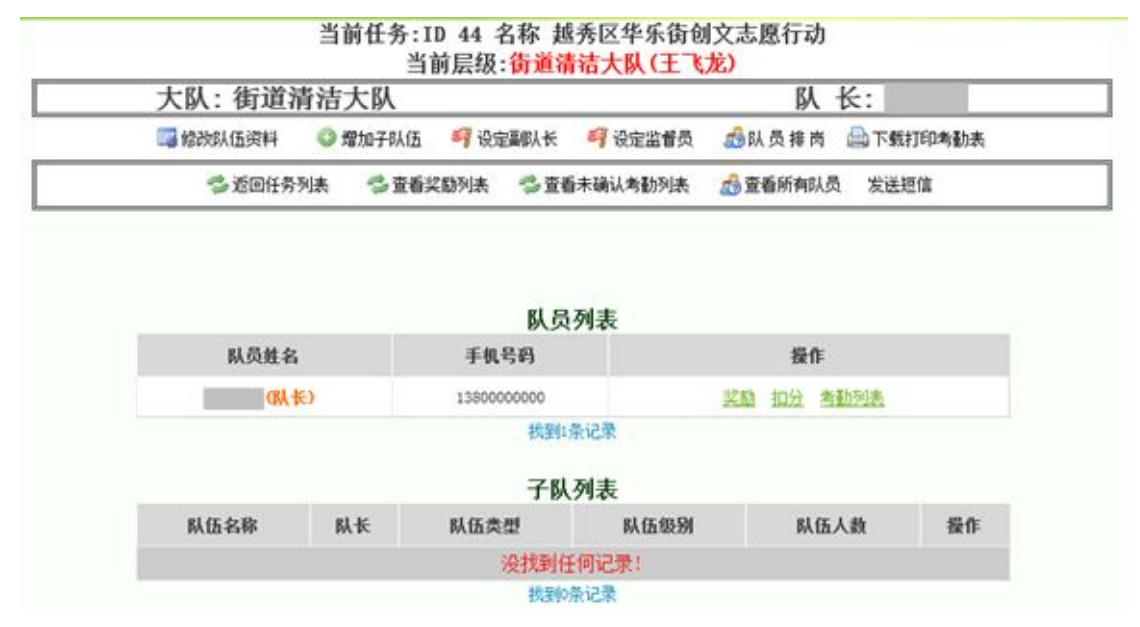

由于之前建立队伍时选择了队长,故该队伍目前只有队长一人, 因此还需将其他队员排岗到此队伍中。同时,被任命的队长具备管理 队伍如任命副队长、设定监督员、建立子队伍等权利。

若需设定副队长,则点击页面上方工具栏"设定副队长",将跳 转至以下页面:

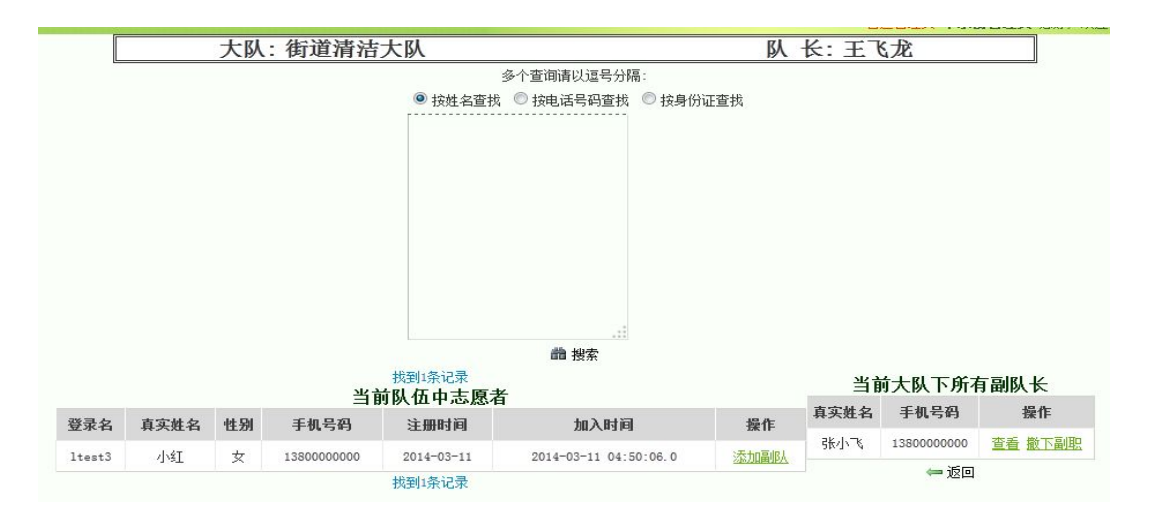

点击"添加副队"即可将符合要求的人员任命为副队(若人数较 多,可使用搜索功能寻找)。

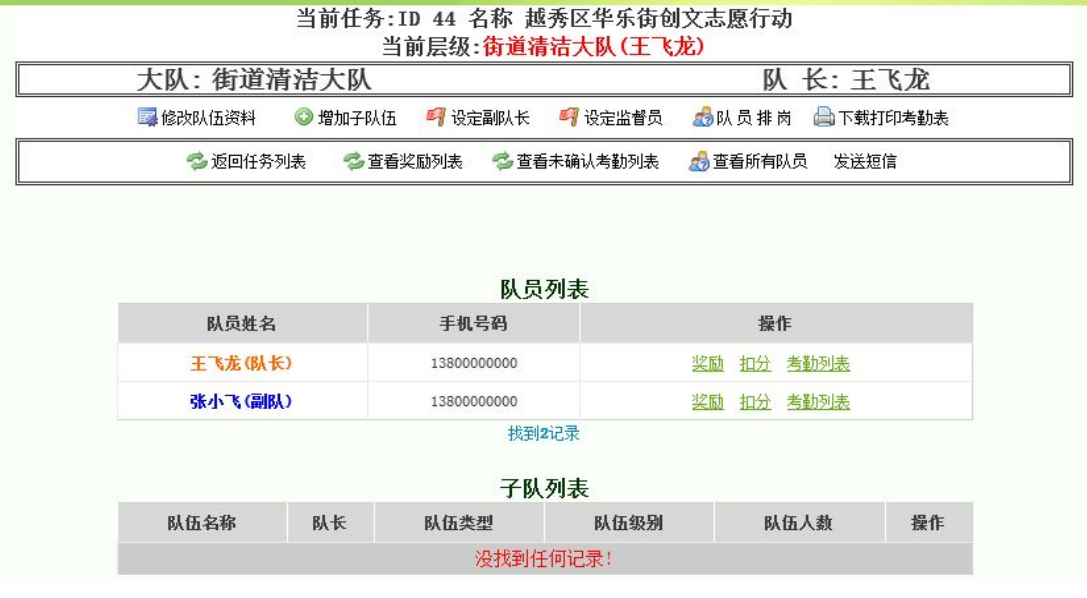

设定监督员请参照上述操作。

若需进行队员排岗,则点击"队员排岗"进入以下页面:

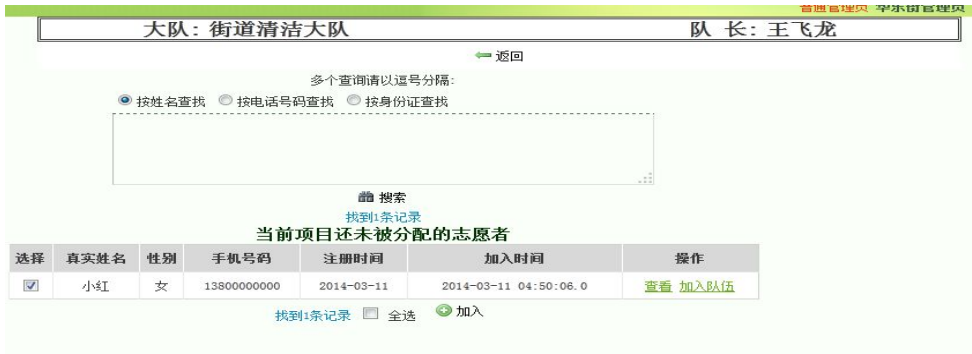

选定适合的注册志愿者点击"加入队伍"即可配岗至队伍中(若 人数较多,可使用搜索功能寻找)。

#### 3.子队的建立及管理

队员配岗完毕后页面显示如下:

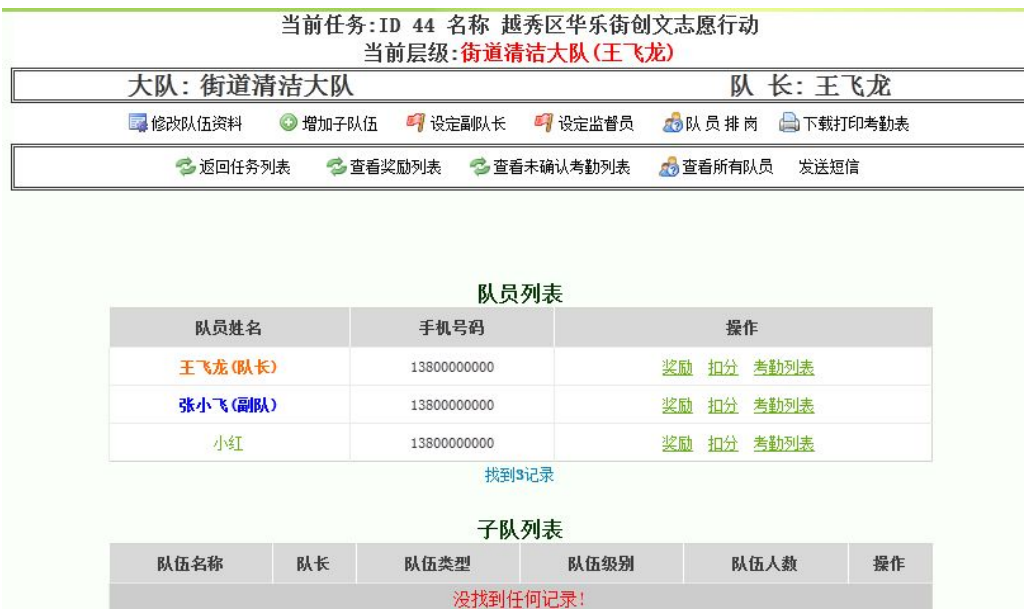

若队伍人数过多或任务较多,为方便管理可在此队伍下设子队, 进行分队管理。点击"增加子队伍"将跳转至以下页面:

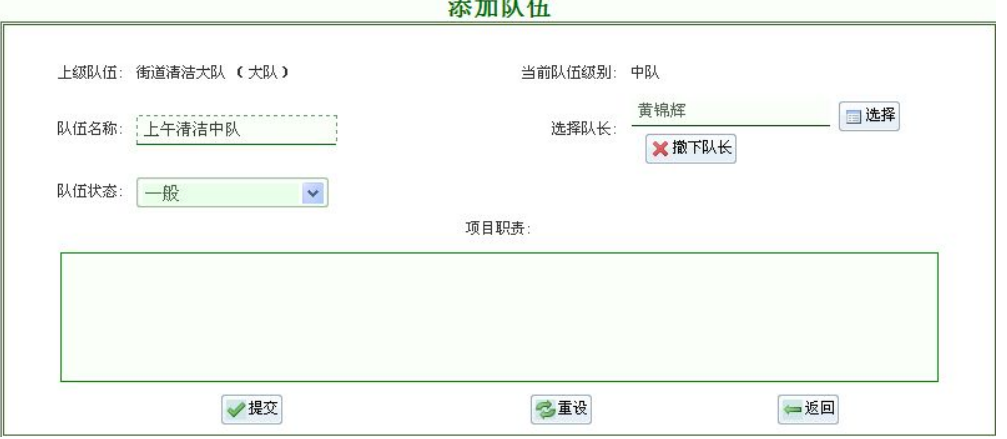

此界面与"添加队伍"界面一样,但请注意由于"父队"是大队, 子队一般命名为中队。填写完毕点击"提交"建立队伍。如图:

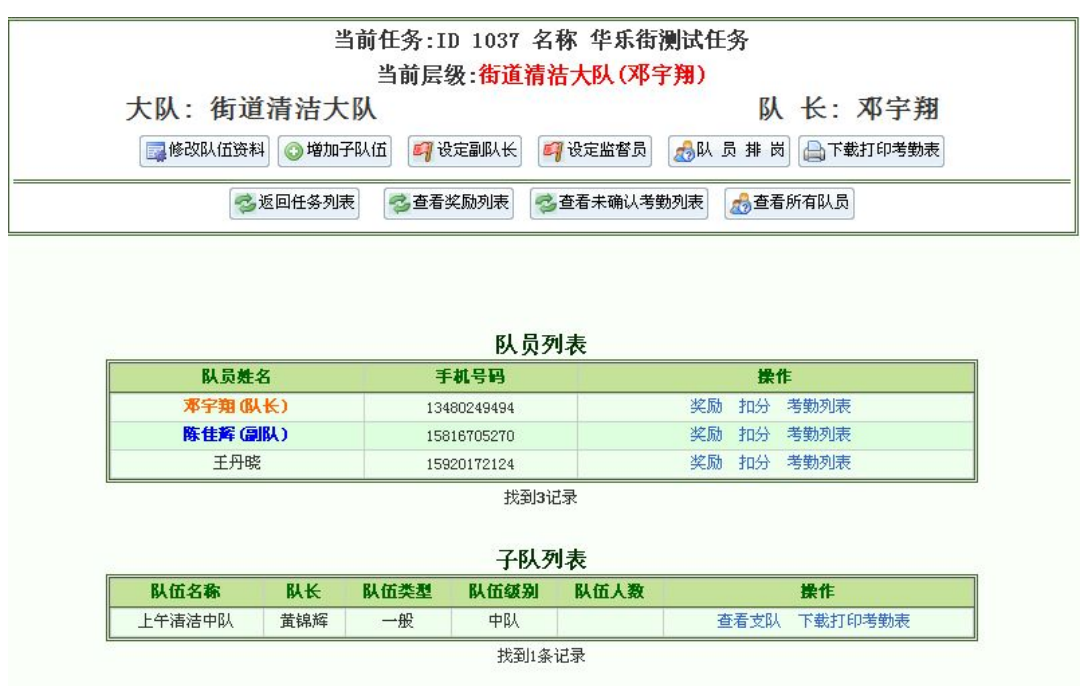

子队目前只有子队队长一人,队员也需另外配岗。点击"查看支 队"进入子队管理界面进行有关操作(参照大队队员排岗操作)。不 同的是,子队管理界面不能查看奖励列表、未确认考勤列表及设定监 督员。

# 4.奖励与扣分

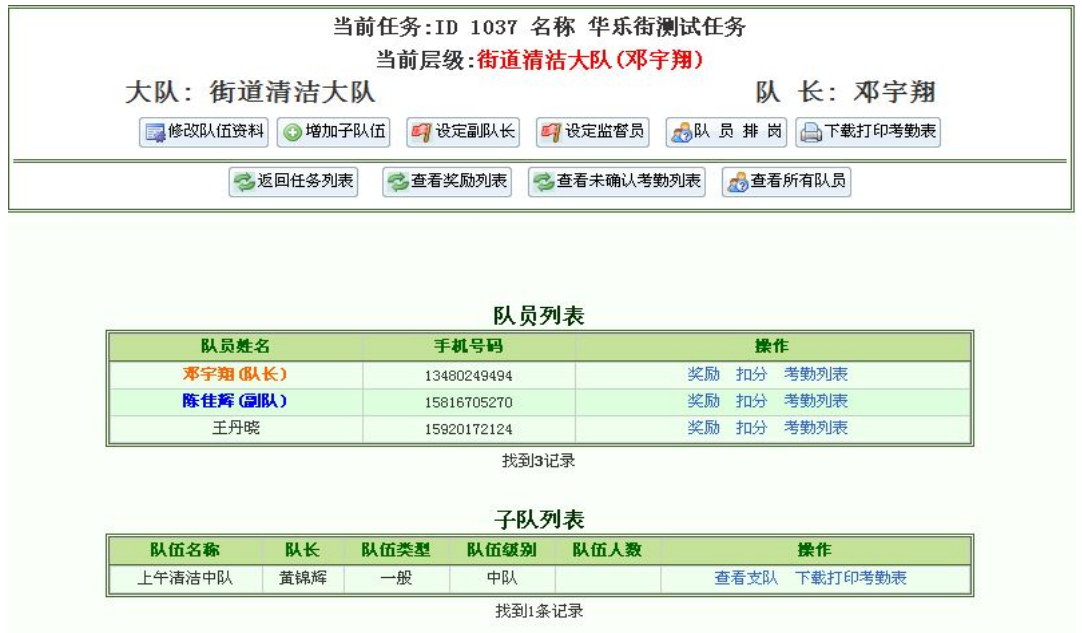

在队员列表中,有"奖励"和"扣分"两项,可对队员进行加分 或处罚。点击"奖励"将跳转至以下页面:

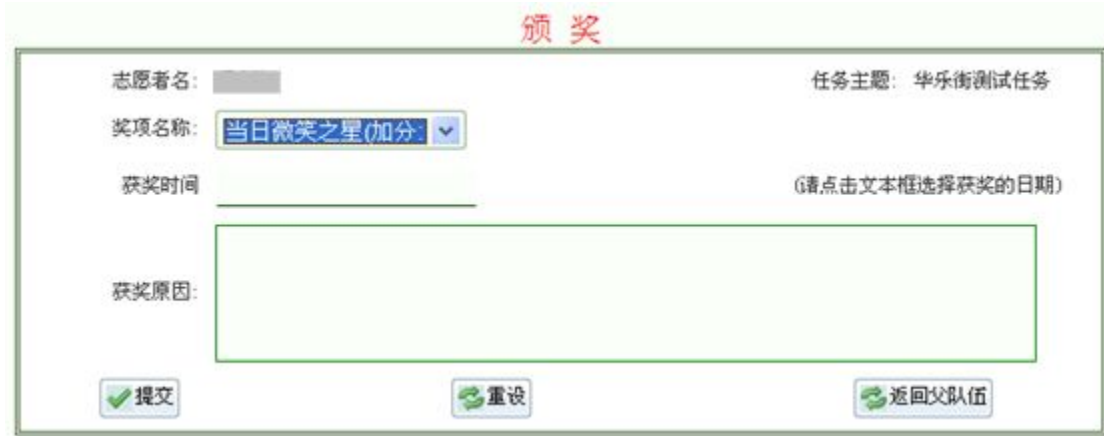

颁奖奖项有"当日微笑之星"等,各奖项所加分数不同,可根据 实际情况处理。获奖时间、获奖原因按情况填好,点击"提交"即可 为该队员加分。

同理,点击"扣分"将跳转至以下页面:

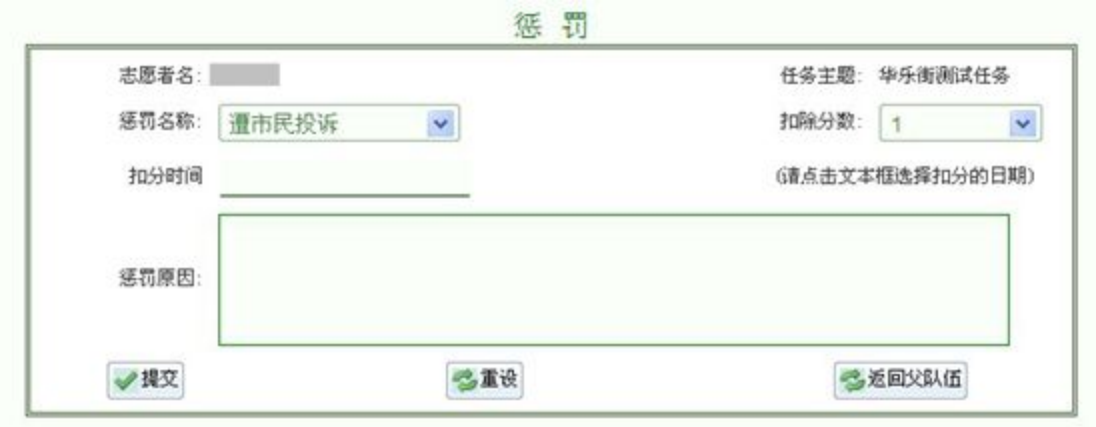

扣分惩罚原因有"遭市民投诉"等,可设定扣除分数、日期、惩 罚原因,点击"提交"即可对该队员进行扣分惩罚。

### 5.其他查询功能

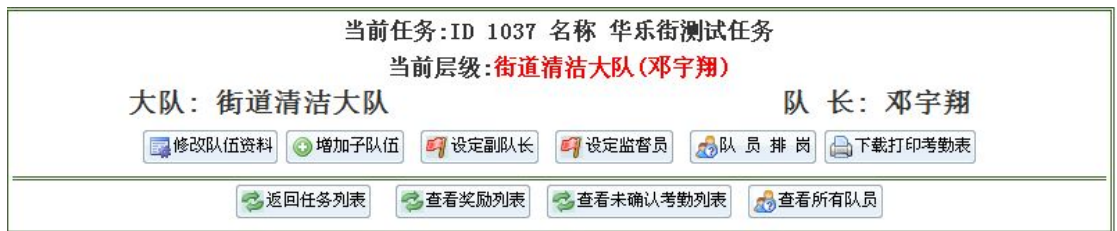

点击"查看奖励列表",选择奖励日期和奖励类型,可搜索到获 得奖励的队员,亦可搜索到未确认奖励的队员;

点击"查看未确认考勤列表",可了解未确认考勤的队员列表;

点击队员的"考勤列表",可查看队员个人的考勤情况。

点击"查看所有队员",将弹出队员列表,可快速查看相关队员 的所属队伍、级别、手机号码、参与服务情况、服务时长、积分等信 息。如图:

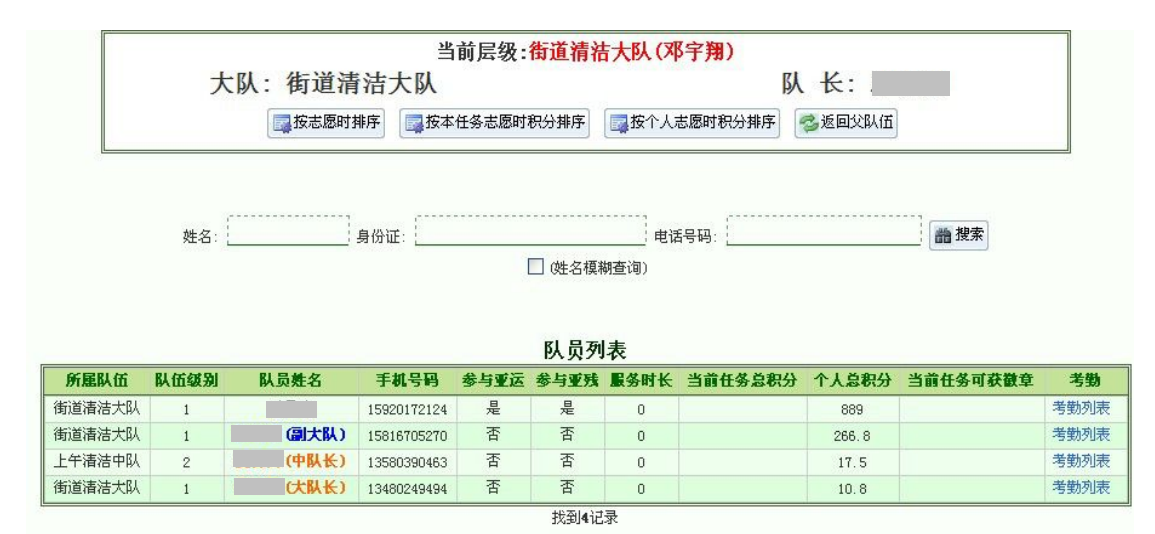

#### (十)如何对项目进行考勤

队长或组织管理员可登录进入管理后台对队员进行考勤,其流程 为:队长(管理员)登录管理后台–>考勤管理–>批量考勤–>保存 考勤–>确认考勤。

项目考勤只有在项目开始执行时才可进行。登录进入管理后台, 点击"项目管理–>管理项目–>右侧项目列表开始执行任务",项目 状态显示为"任务执行中",此时项目可考勤。

#### 1.批量考勤

批量考勤,是指一次性对整支队伍的队员进行考勤,操作方便快 捷,但前提是队员的考勤时数一致。登录进入管理后台,点击"考勤 管理->批量考勤",页面将弹出项目列表:

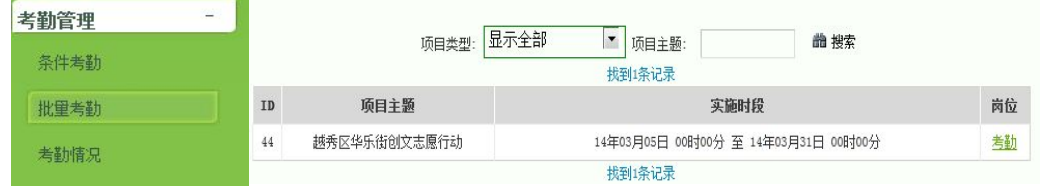

### 选择需要考勤的项目,点击"考勤"跳转至以下页面:

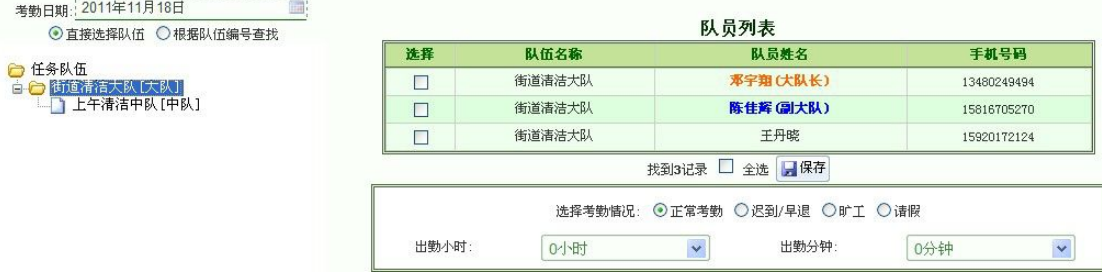

在页面左侧选择需考勤的时间、队伍,随后页面右侧的空白处将 弹出所要考勤队伍的队员列表。列表下方可选择考勤类型: "正常考 勤"、"迟到/早退"、"旷工"、"请假",下方可选择相应的考勤时间, 最后点击"保存"完成考勤。

#### 2.条件考勤

条件考勤,是根据条件搜索到具体某个人并为其考勤。登录进入 管理后台,点击"考勤管理->条件考勤",页面将弹出项目列表:

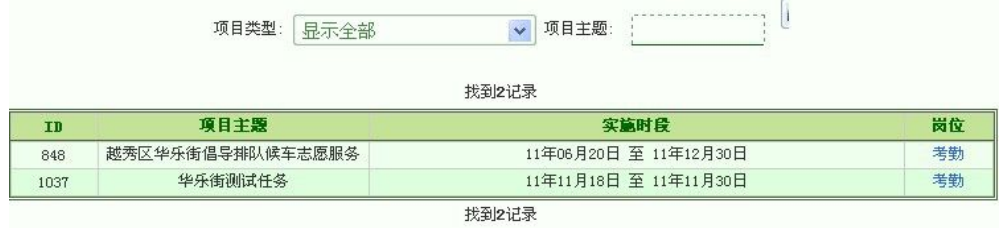

#### 选定要考勤的项目,点击"考勤"跳转至以下页面:

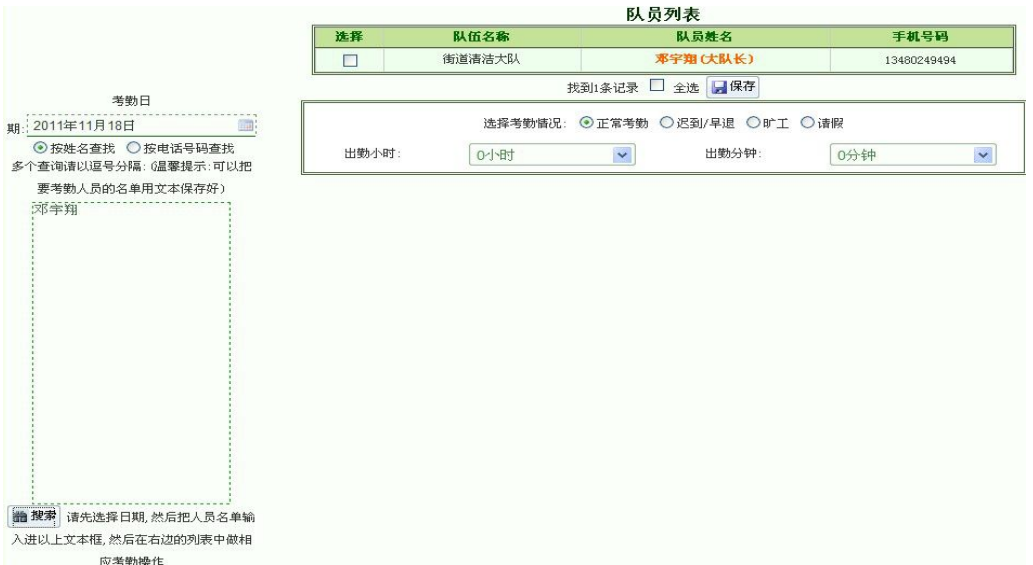

在页面左边选定考勤日期,并在下方的搜索框输入姓名或电话号 码,点击"搜索"后,随后页面右侧的空白处将弹出所要考勤队伍的 队员列表。列表下方可选择考勤类型:"正常考勤"、"迟到/早退"、 "旷工"、"请假",下方可选择相应的考勤时间,最后点击"保存" 完成考勤。

#### 3.考勤确认

为避免考勤出错,降低考勤错误率,经过"批量考勤"和"条件 考勤"的操作之后,队员考勤的服务时长和积分仍未计入队员记录中, 须经考勤确认才能最终完成考勤。登录进入管理后台,点击"考勤管 理->考勤情况"。页面将弹出项目列表:

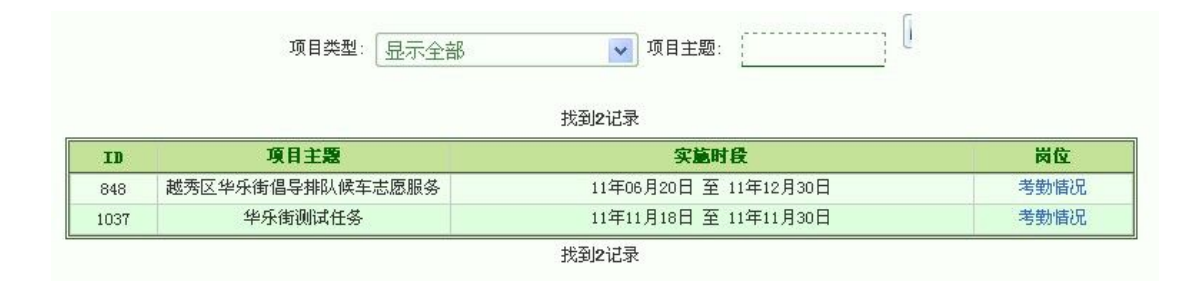

选定需要考勤确认的项目,点击"考勤情况",进入到以下页面: 考勤日期:2011年11月18日 <mark>●</mark> 任务队伍<br>白 <mark>- 街道清洁大队 庆队)</mark><br>- 白 <mark>- 白</mark> 上午清洁中队 [中队]

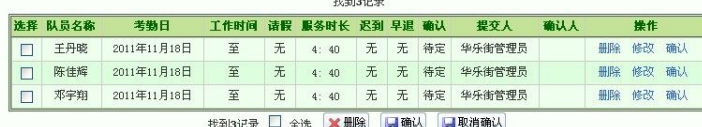

在页面左边的条件栏选择想要确认考勤的时间、队伍,随后右边 页面将弹出队员列表,显示队员的考勤时间,是否请假、迟到、早退, 考勤提交者等信息。若与实际情况一致,则可点击"确认"完成考勤。 若时间有误可点击"修改",若有队员未服务但有考勤记录的,可点 击"删除"。

确认考勤后,服务时长和积分将累加计入队员记录,考勤成功。

#### (十一)如何对项目进行结束、结项

当项目已完成,可登录进入管理后台,点击"项目管理–>管理 项目",随后在项目列表中点击"结束任务"。如图:

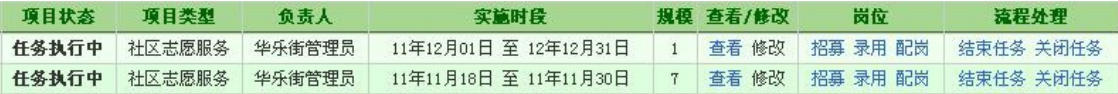

点击"结束任务"后,该项目状态显示为"执行完成",此时项 目将不能再进行招募报名,也不能考勤。但仍可配岗,对项目队伍的 信息情况进行最后的调整。

当项目已不需要进行任何操作了,可登录进入管理后台,点击"项 目管理->管理项目",随后在项目列表中点击"执行结项"。如图:

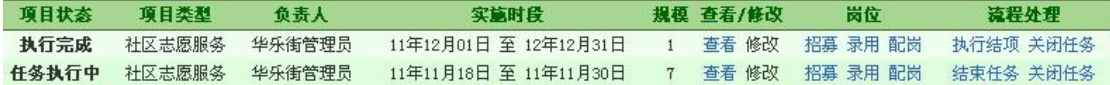

结项后,在管理项目的项目列表中将找不到这项目,该项目将移 至"以往任务"项目列表中,项目状态显示为"结项",除查看外不 能执行任何操作,成为储存在系统中的历史记录。如图:

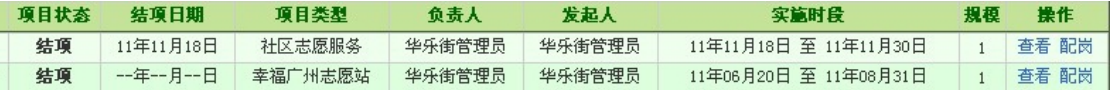

#### (十二) 如何进行地区树管理

高级管理员以上具有地区树管理的权限。登录进入管理后台后, 点击"高级数据管理–>地区树管理",可进行添加节点、修改节点、 删除节点、恢复节点、移动节点等操作。

为方便管理,可进行添加节点操作,但节点添加后需相应为其添 加管理员,该节点(组织或机构)才具有审批、管理等权限,才能确 保下级组织志愿服务活动的正常开展。登录进入管理后台后,点击"志 愿者管理–>添加志愿者",填写志愿者信息,"所属 ID 组"一般选择 普通管理员,"归属单位"选择为添加的节点(组织或架构),最后点 击"提交"即可。需要注意的是,必须使用填写的组织(管理)账号、 密码登录方可行使相对应节点(组织或机构)的管理权限,志愿者使 用个人账号、密码登录无管理权限。

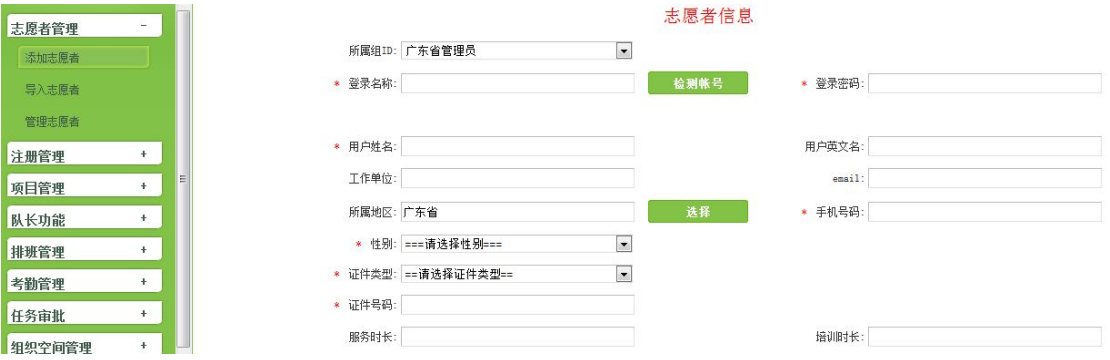

#### (十三) 如何进行网站管理

组织(管理)注册用户成功后将拥有自己的组织页面,设置有通 知公告、志愿资讯、志愿风采、志愿项目、排行榜、项目搜索、留言 反馈等模块。如图:

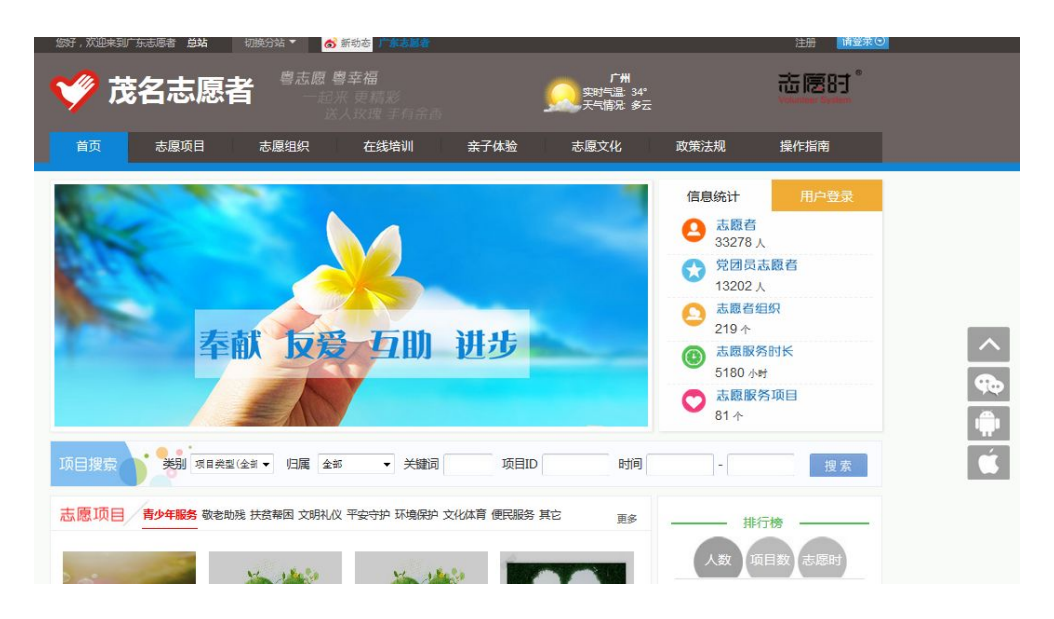

通知公告、志愿资讯、志愿风采等模块内容的录入,可登录进入 管理后台,点击"网站管理->发布文章/图片管理"录入、修改有关 志愿服务信息资料。

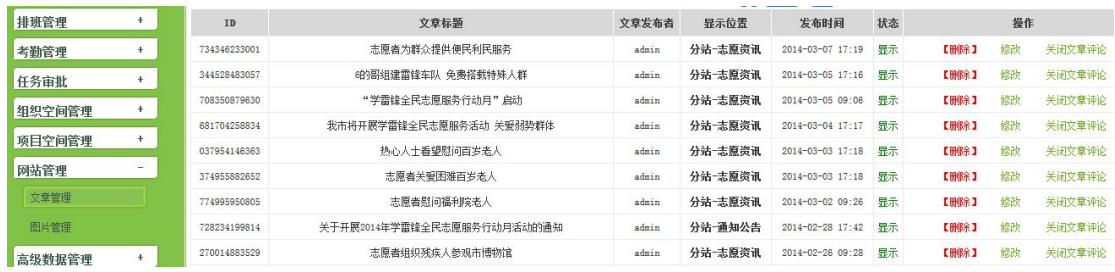

三、手机 APP 的使用方法

### (一)个人用户

### 1. 如何安装手机 APP

进入广东志愿者网后扫描二维码,或主流应用商店搜索"广东志 愿者"下载安装。

#### 2.如何注册个人用户账号

打开软件进入注册登录页面,点击"我要注册"按钮,填写有关 信息资料,点击"提交"等待归属单位审批,审批结果将以短信方式 通知。

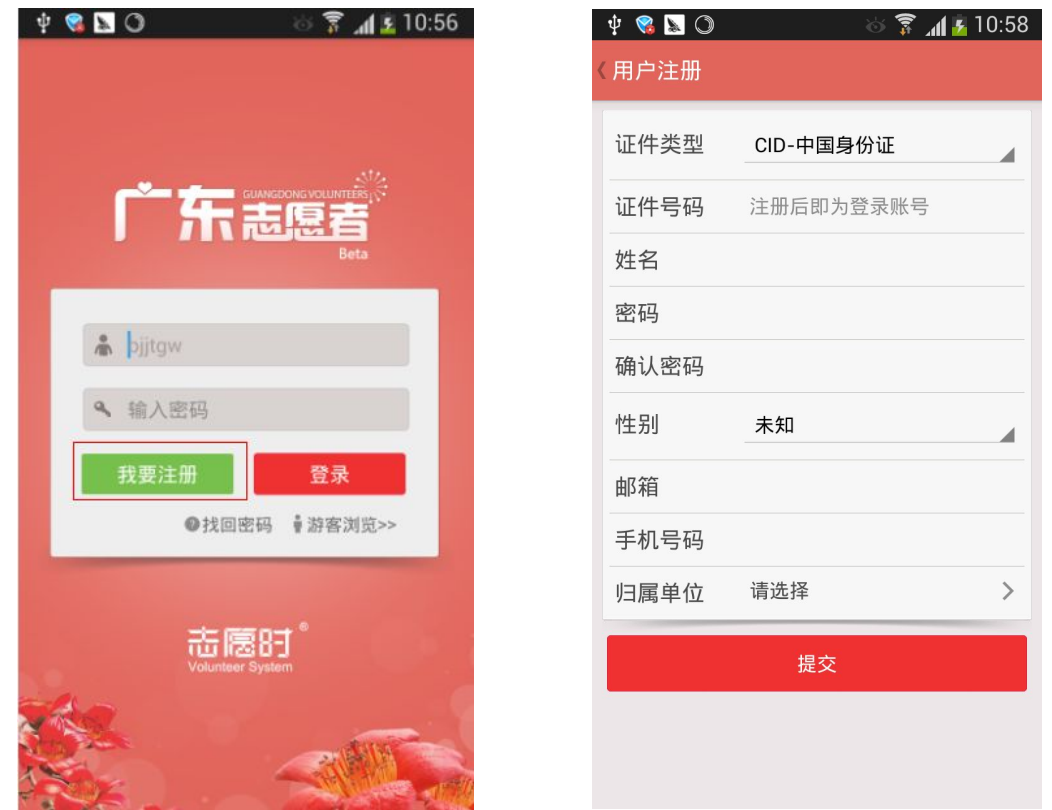

# 3.如何登录个人用户账号

进入注册登录界面,输入账号(一般为证件号码)、密 码后,点击"登录"按钮,可进入功能界面。

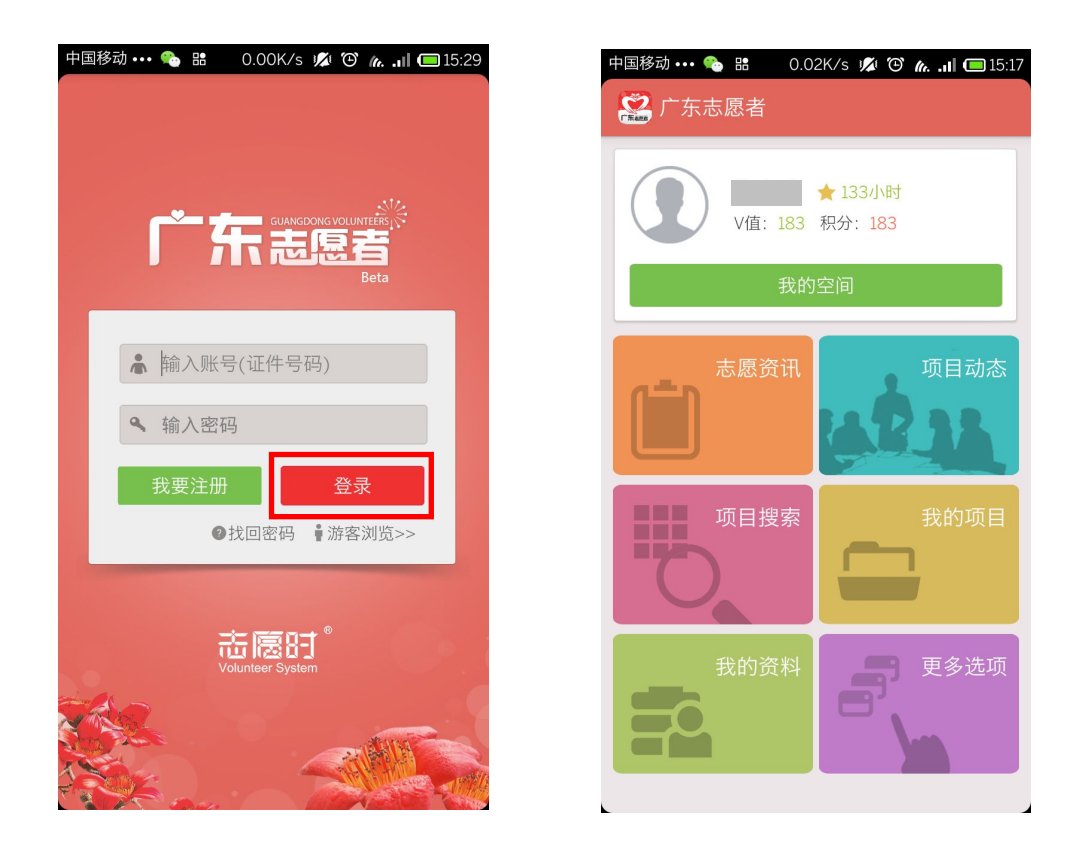

# 4.如何找回个人用户密码

进入注册登录界面,点击"找回密码"按钮,按提示操 作即可。

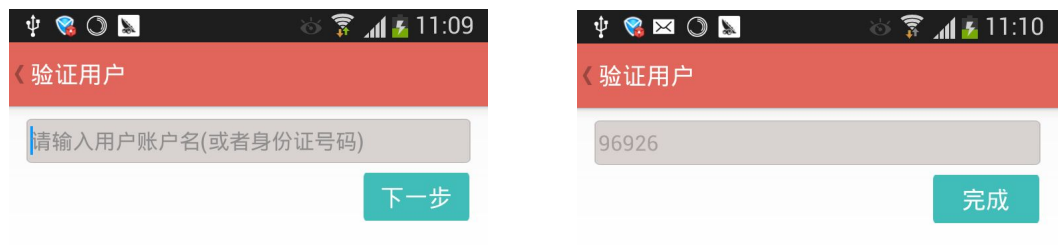

# 5.如何搜索报名志愿项目

进入功能界面,点击"项目搜索"按钮,可设置条件搜 索,查看活动详情并报名。

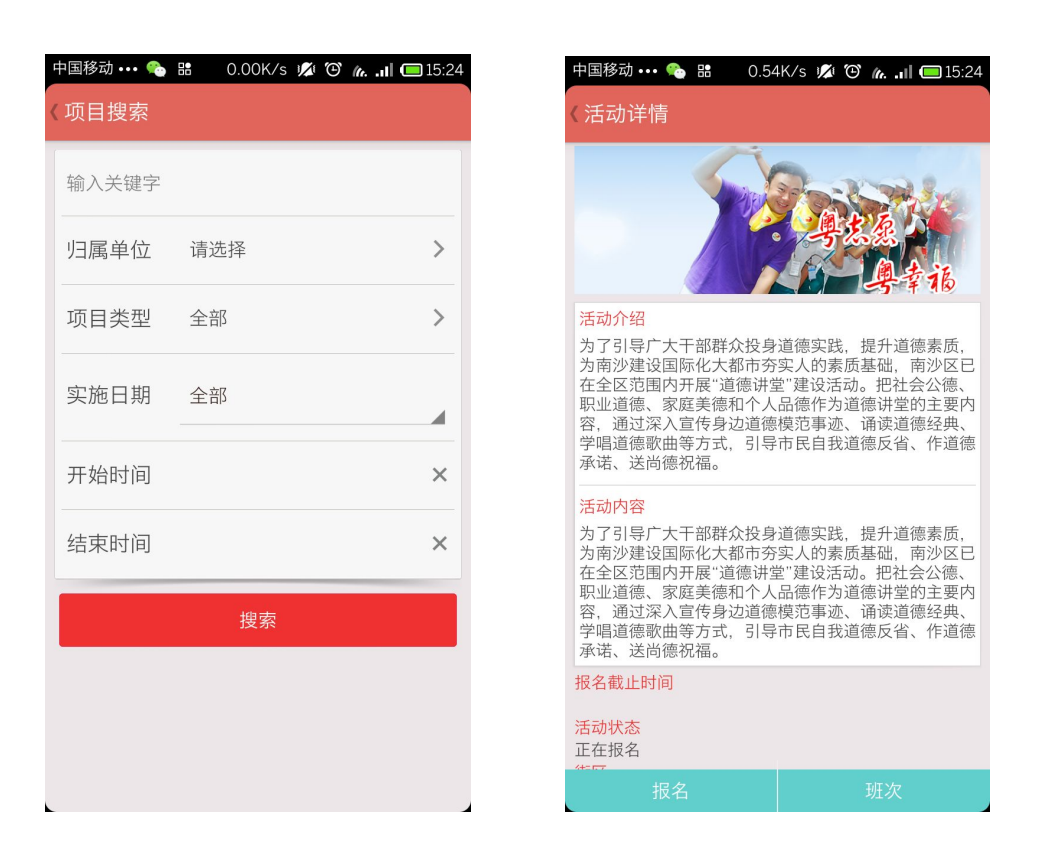

# 6.如何进行项目考勤

进入功能界面,点击"我的项目"按钮,选择项目进行 考勤。

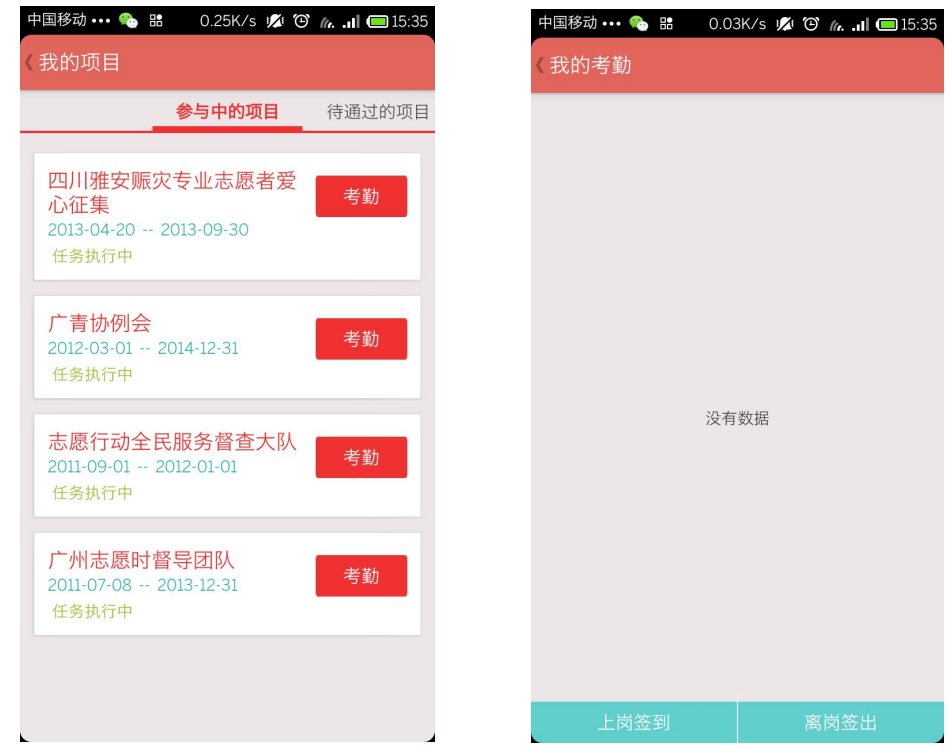

# 7. 如何管理个人空间

进入功能界面,点击"我的空间"按钮,可查看最新或 我的动态,点击右上角编辑按钮可编写发布微博。

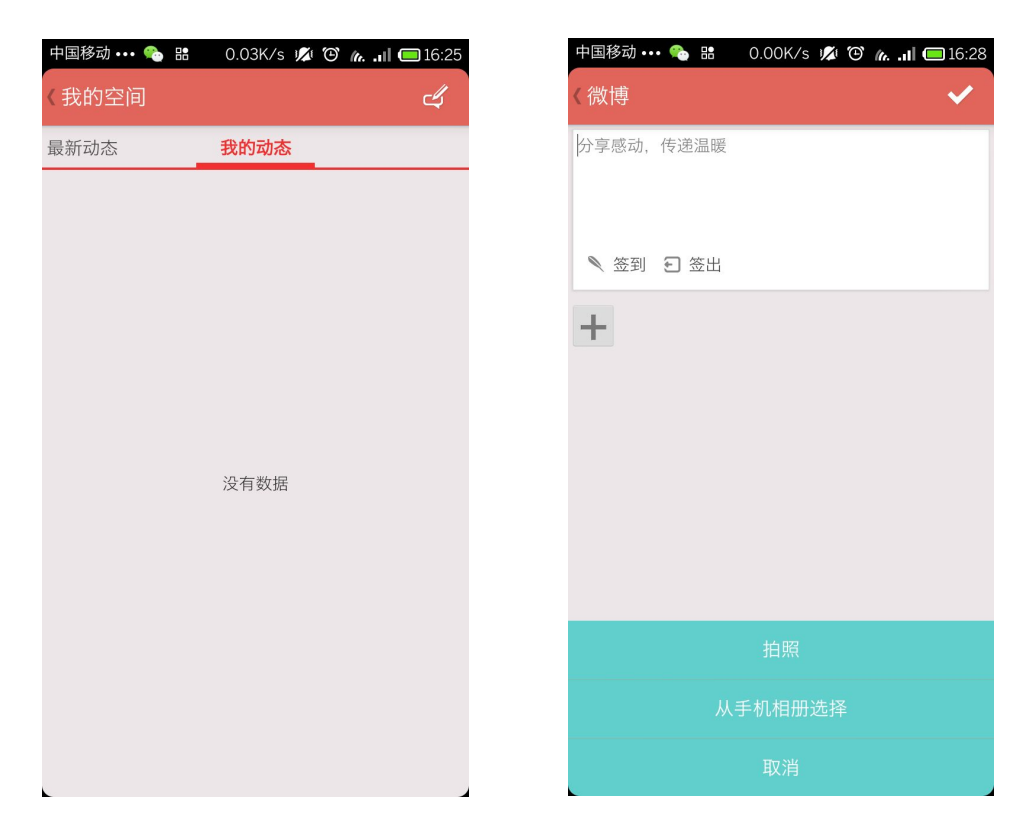

# 8.如何修改个人用户资料

进入功能界面,点击"我的资料"按钮,可查看个人资 料,点击右上角编辑按钮可修改资料。

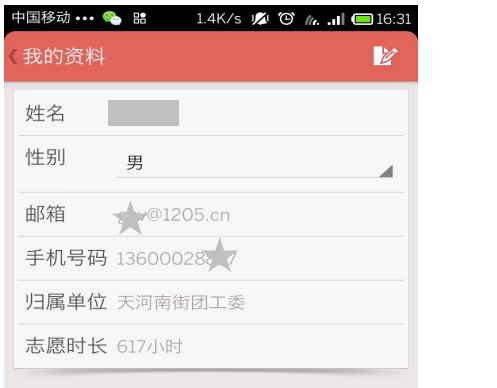

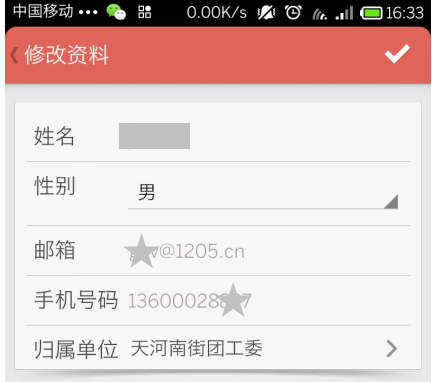

(二)组织(管理)用户

# 1. 如何安装手机 APP

进入广东志愿者网后扫描二维码,或主流应用商店搜索"广东志 愿者"下载安装。

2.如何登录组织(管理)用户账号

进入注册登录界面,输入账号、密码后,点击"登录" 按钮,可进入功能界面。

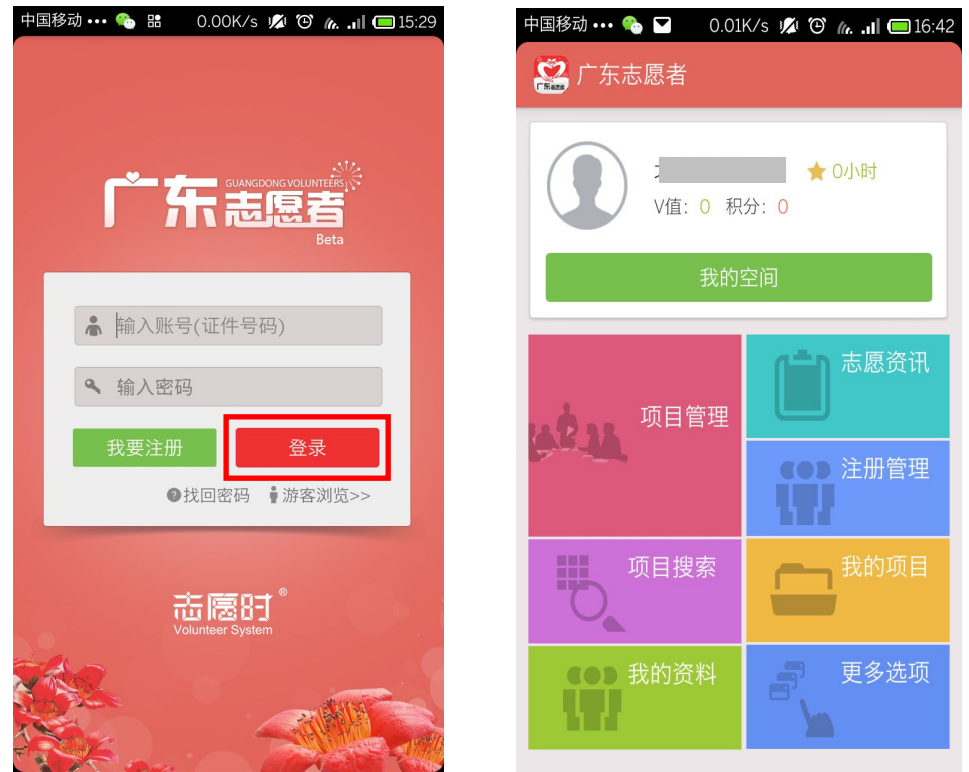

# 3. 如何管理个人及组织(管理)注册用户

进入功能界面,点击"注册管理"按钮,可进行个人、 组织注册管理。

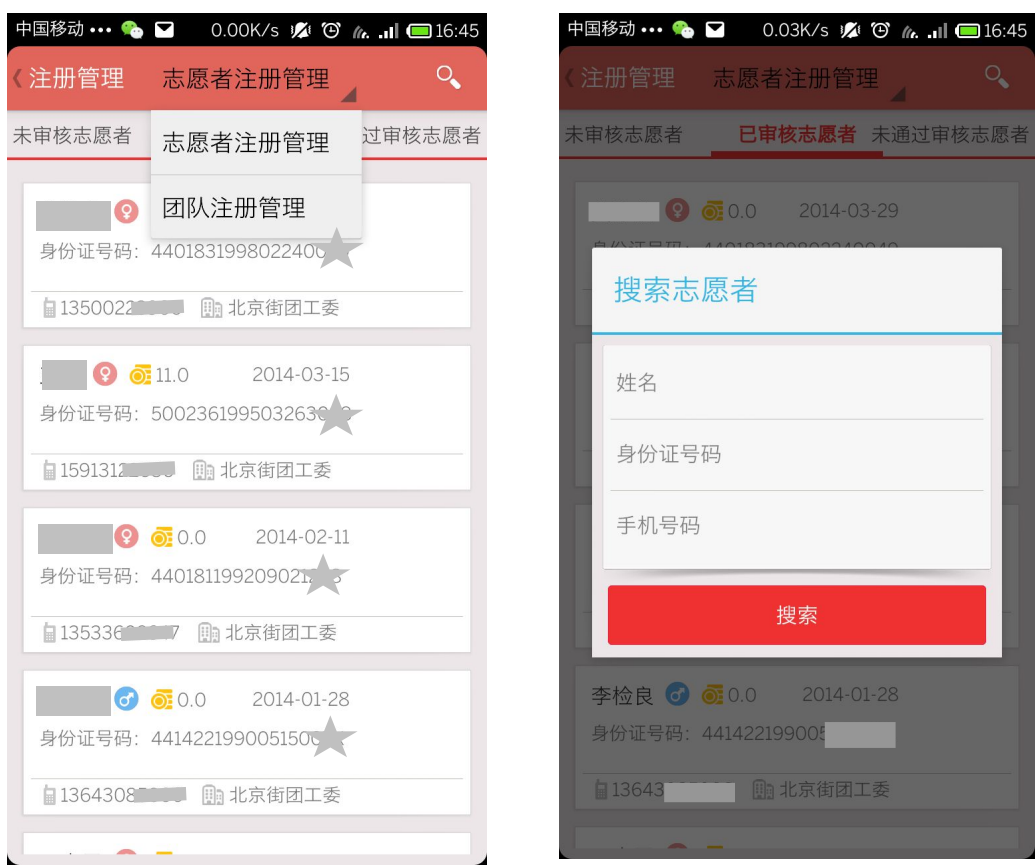

# 4.如何对项目进行志愿者招募、录用

进入功能界面,点击"项目管理"按钮,可选择项目进 行招录;招录界面可点击右上角图标搜索、录用志愿者。

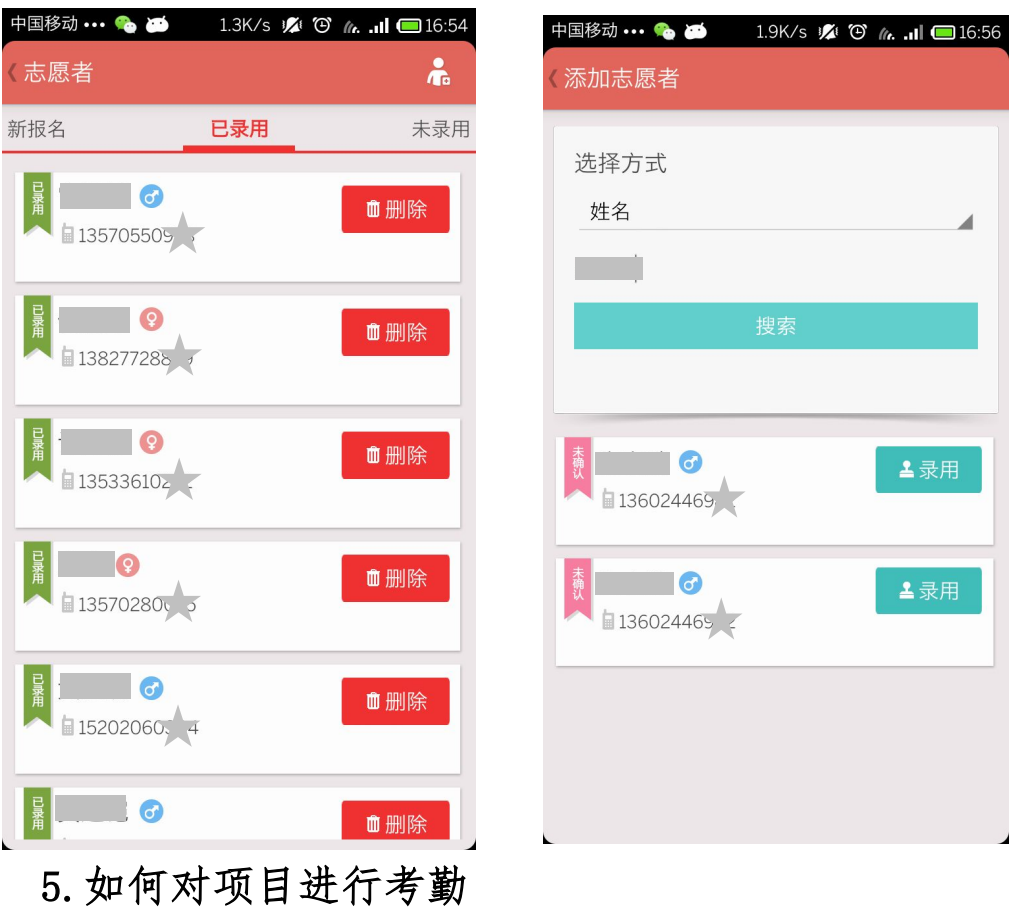

进入功能界面,点击"项目管理"按钮,选择项目进行 考勤。

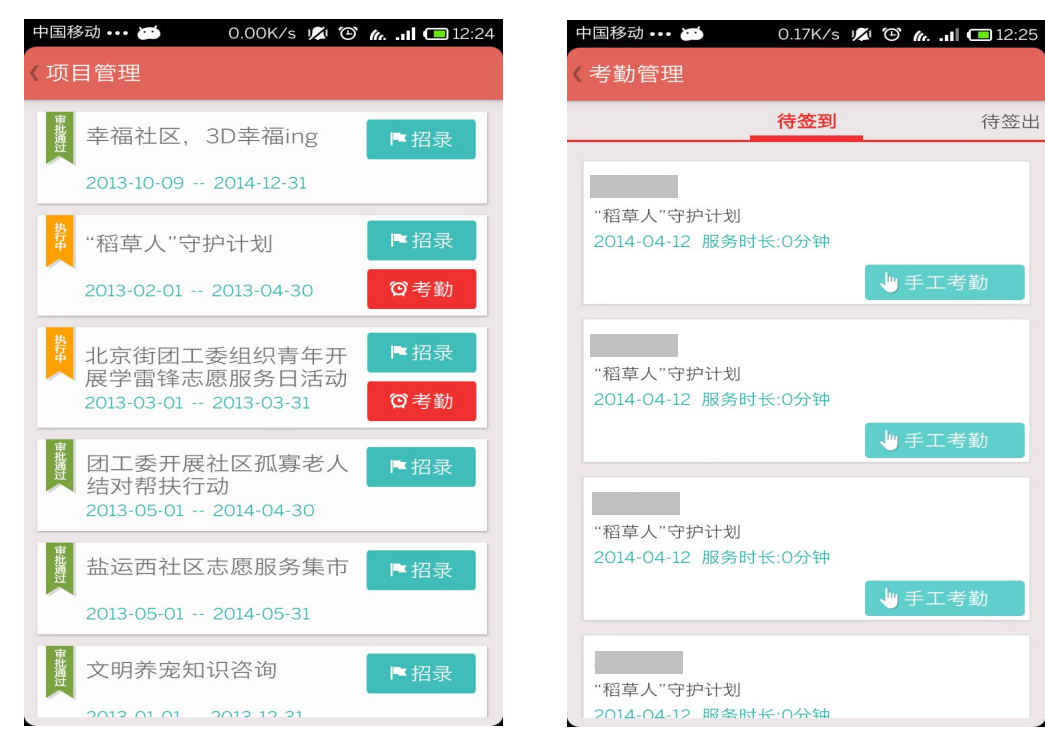

# 6.如何修改组织(管理)用户资料

进入功能界面,点击"我的资料"按钮,可查看组织资 料,点击右上角编辑按钮可修改资料。

五、轻应用的使用方法

(一)个人用户

# 1.如何注册个人用户账号

通过手机浏览器输入网址 www. gdzyz. cn 或搜索"广东 志愿者",进入轻应用功能页面;或者关注微信服务号"广 东志愿者",点击导航栏"掌上服务",选择"轻应用"进入 功能界面。点击右上角的"注册",填写有关信息资料,点 击"提交"等待归属单位审批,审批结果将以短信方式通知。

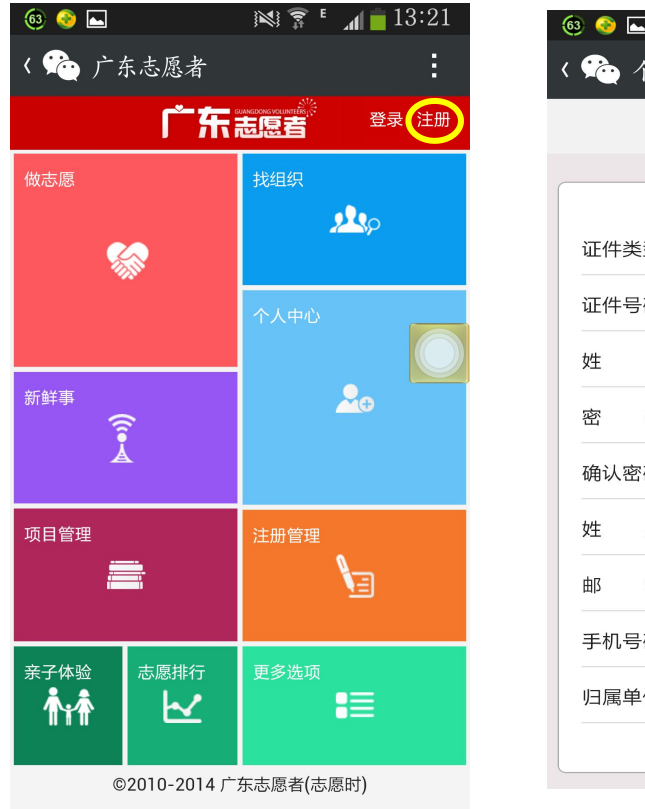

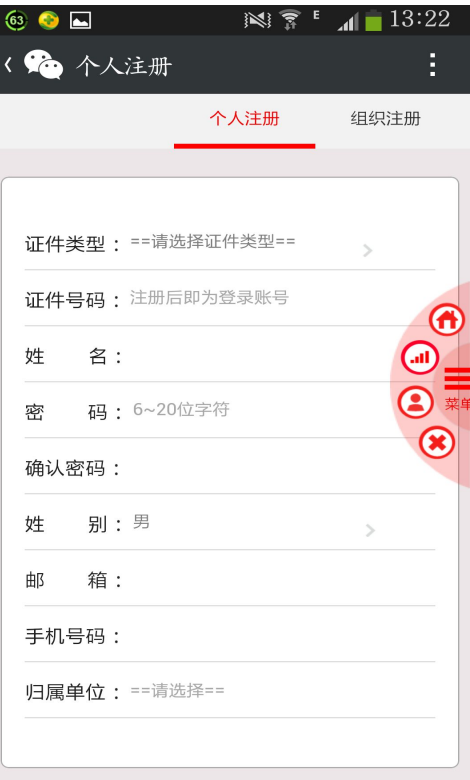

# 2.如何登录个人用户账号

点击右上角的"登录",输入账号和密码后点击登录即可。

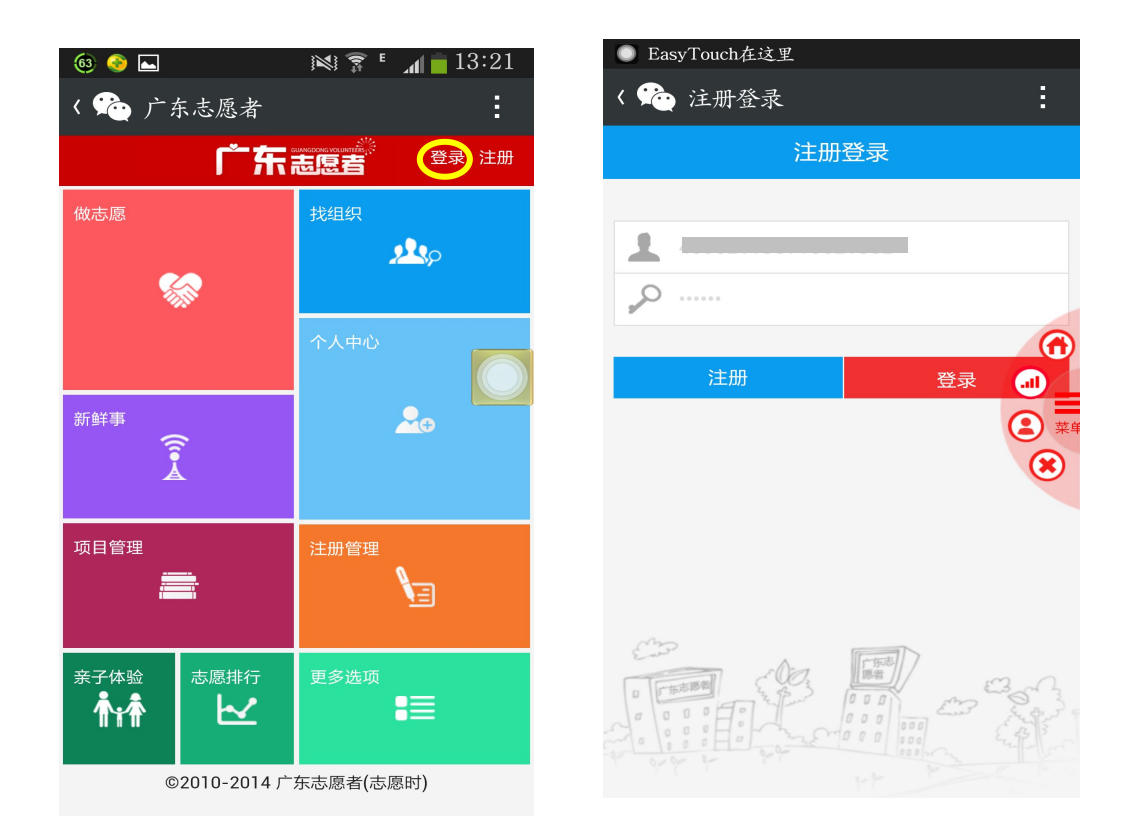

# 3.如何找回个人用户密码

此功能正在开发。可登陆网站 www.gdzyz.cn,进入登录 页面,点击右下方"忘记密码"进入找回密码页面。

# 4.如何搜索报名志愿项目

点击功能主页的"做志愿",可设置有关条件进行搜索, 查看活动详情并报名。

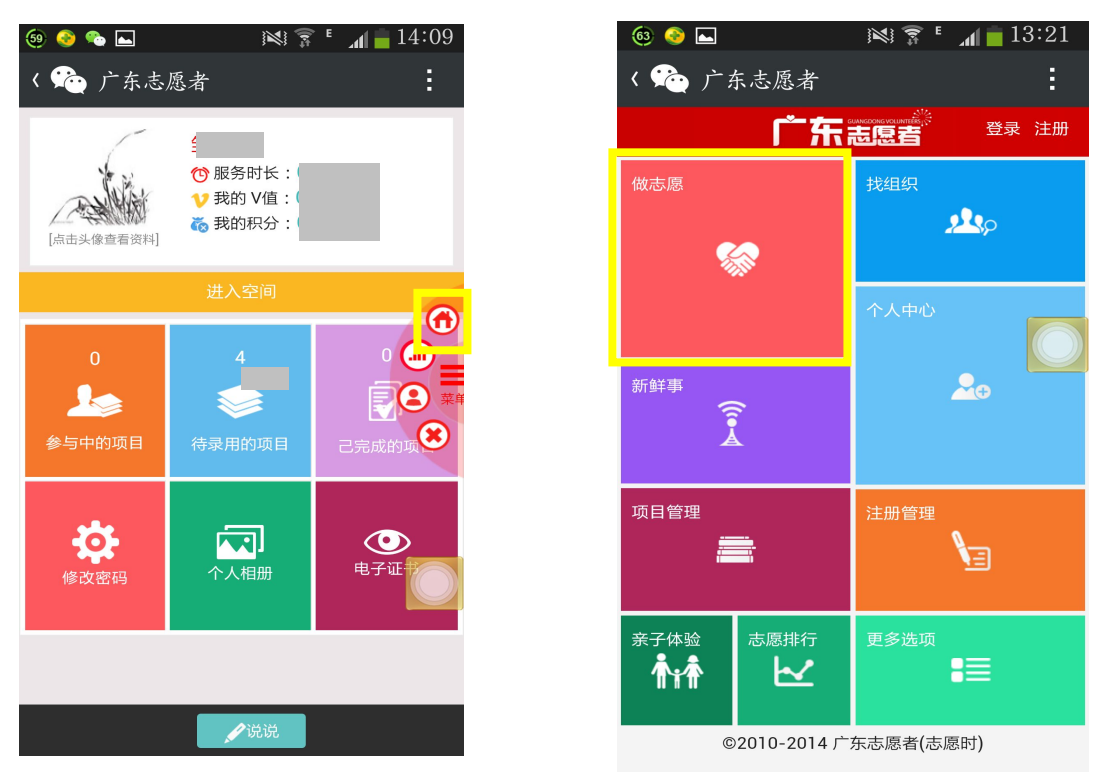

# 5. 如何参与"亲子体验"项目

点击"亲子体验",可设置有关条件进行搜索,查看适 合中小学生及学生家长参与的志愿服务项目。

图 ▼ E 1 09:51

**CONTRACTOR** 

 $\,$ 

Е

 $\odot$ **R** 

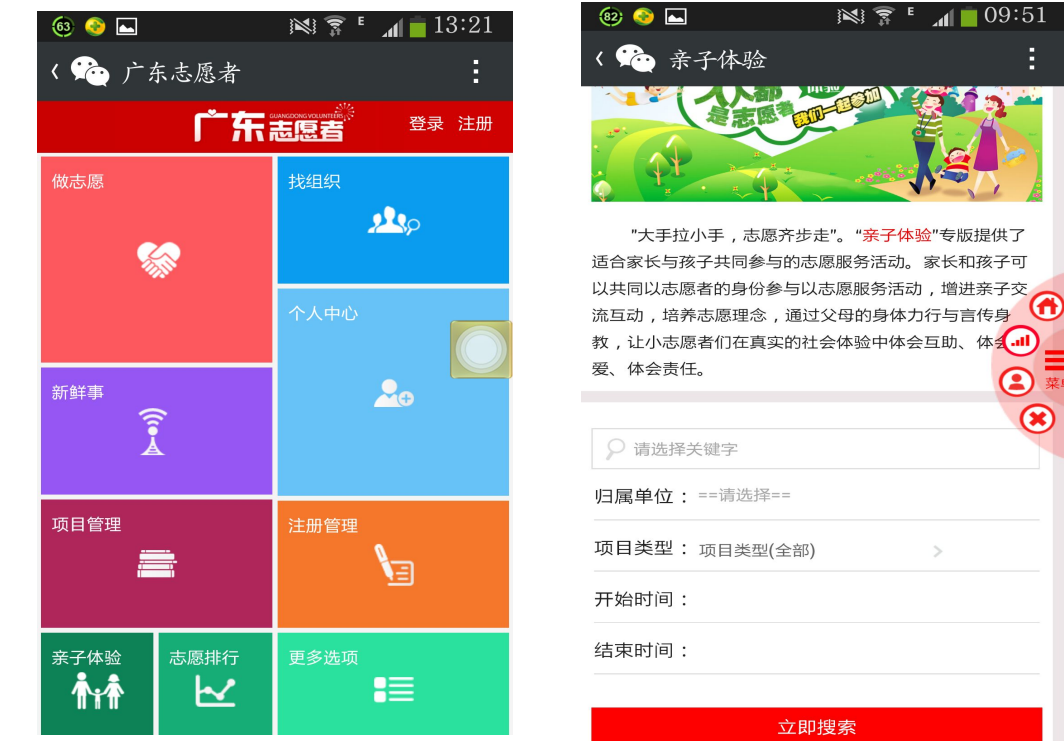

# 6.如何查找志愿者组织

选择"找组织",在"搜索组织"中输入关键字和行政 区域等条件进行搜索。或者在"组织推荐"中,选择志愿者 组织。

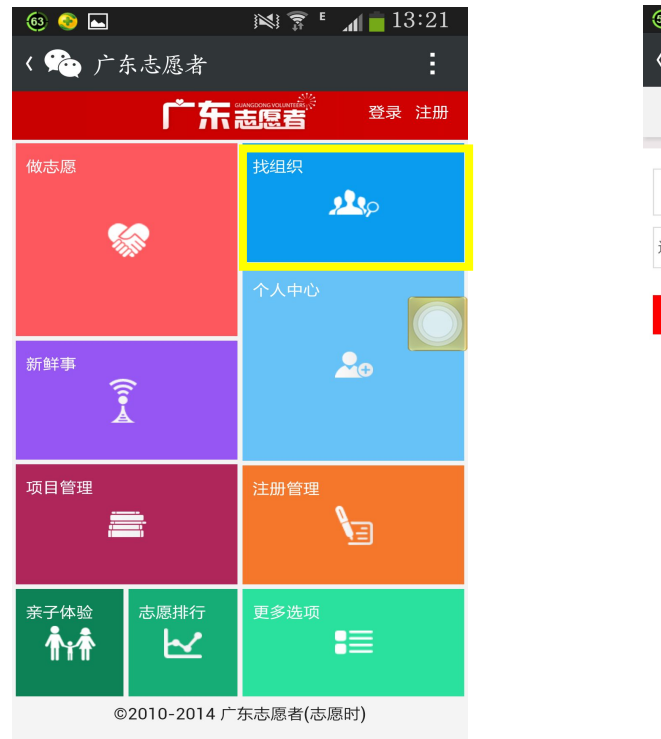

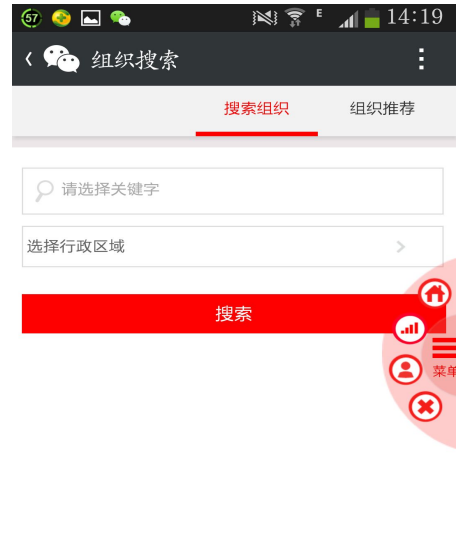

# 7.如何进行项目考勤

登录成功进入"个人中心"页面,在"参与中的项目" 中,点击"考勤"按钮进行上岗签到签离,系统将自动记录 志愿服务时间。

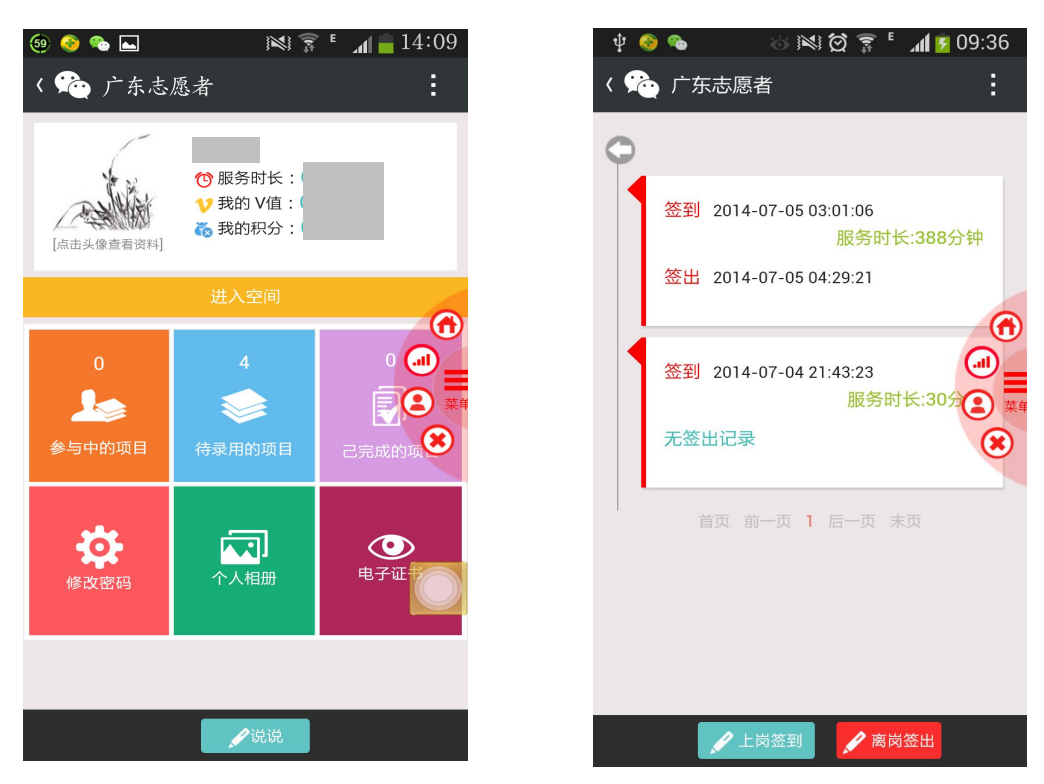

# 8.如何管理个人空间

登陆成功进入"个人中心"页面,点击"进入空间", 可查看他人或分享自己的志愿故事。

# 9.如何创建个人相册

登陆成功进入"个人相册"页面,可查看专辑相片或创 建相册专辑。

### 10.如何修改个人用户资料

登陆成功进入"个人相册"页面,点击头像查看资料。 选择"修改",点击需要修改的资料,即可进行修改编辑。

### (二)组织(管理)用户

1.如何注册组织(管理)用户账号

点击右上角的"注册",填写有关信息资料,并下载管 理账号申请表格,填写后拍照或扫面上传,点击"提交"等 待归属单位审批,审批结果将以短信方式通知。

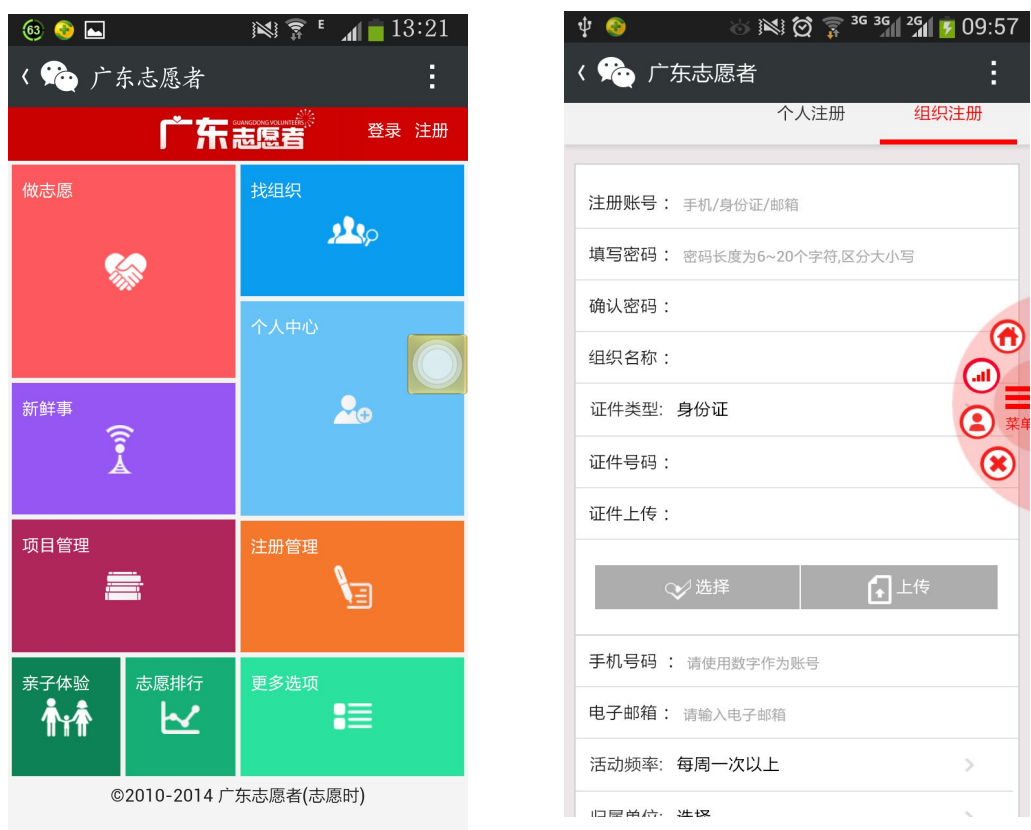

### 2.如何登录组织(管理)用户账号

点击右上角的"登录",输入账号和密码后点击登录即 可。

# 3. 如何管理个人及组织(管理)注册用户

登陆成功进入"注册管理"页面,可对个人及组织(管 理)注册账户进行管理。

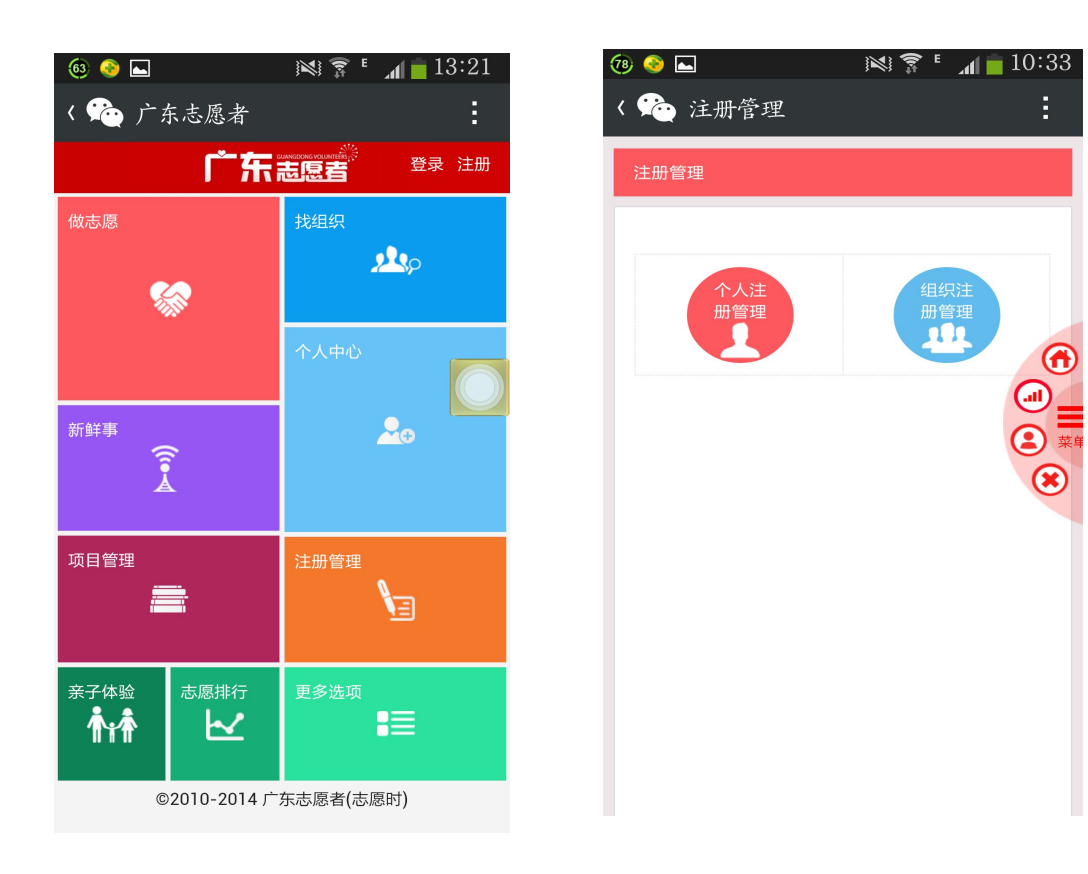

# 4.如何发布志愿服务项目

登录成功进入"项目管理"页面,点击"项目发布", 按要求填写有关资料,保存并发布。

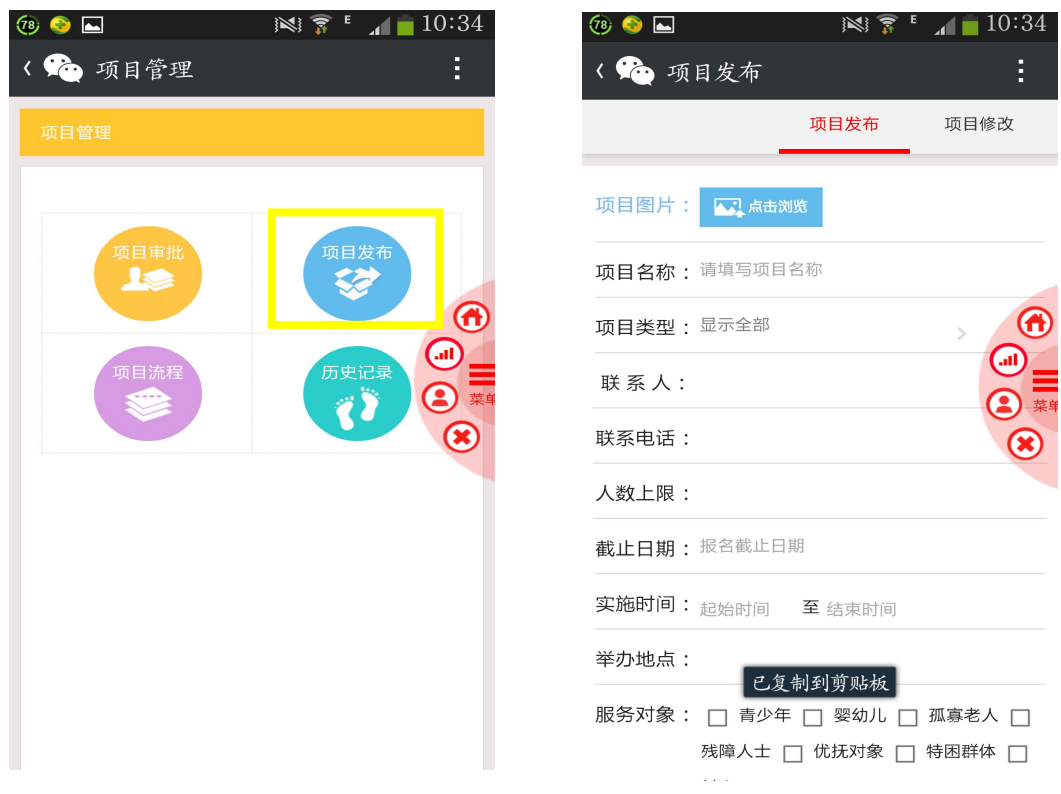

# 5.如何审批志愿服务项目

登录成功进入"项目管理"页面,点击"项目审批"。 在列表中,对待审批的项目进行查看和审批。已通过的项目 和未通过的项目可以在项目管理界面中进行管理。

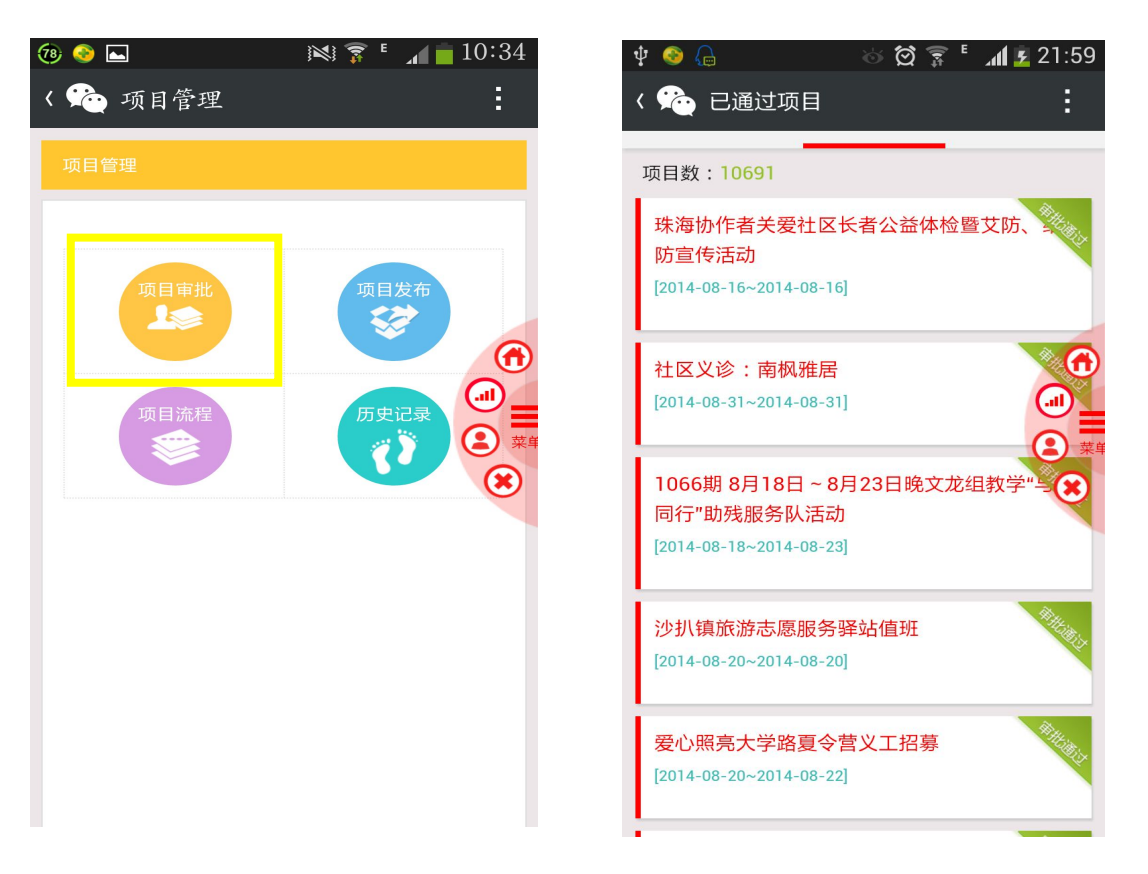

# 6.如何对项目进行志愿者招募、录用

登录成功进入"项目管理"页面,点击"项目流程"可 查看已审批、执行中和已完成的项目,可对已审批和执行中 的项目进行志愿者招募和录用。

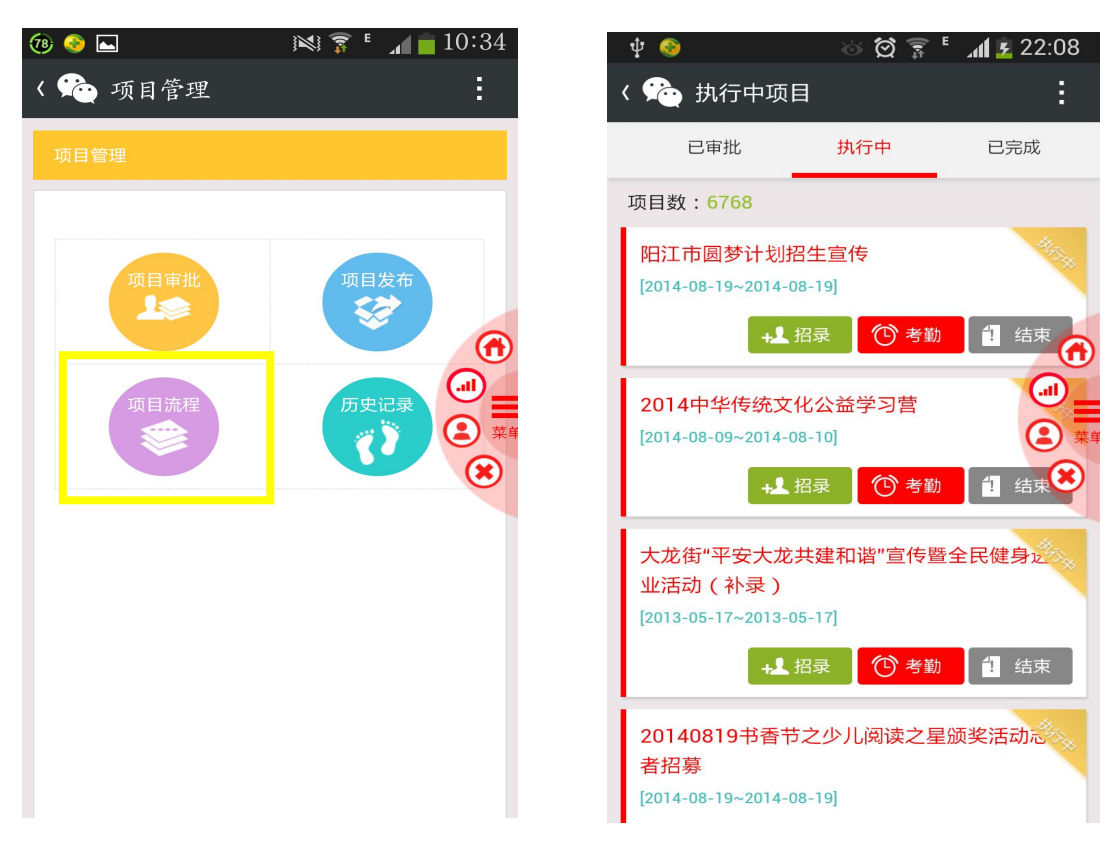

# 7.如何对项目进行执行

登录成功进入"项目管理"页面,点击"项目流程"可 查看已审批、执行中和已完成的项目,可对已审批的项目进 行执行。

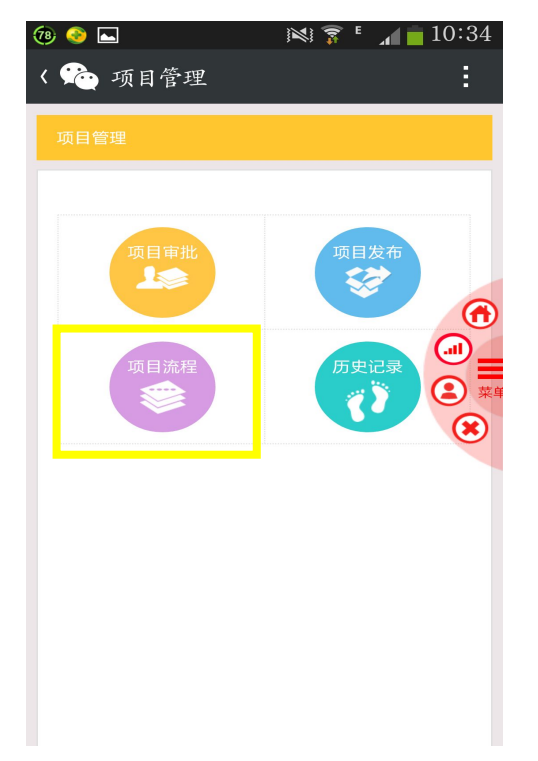

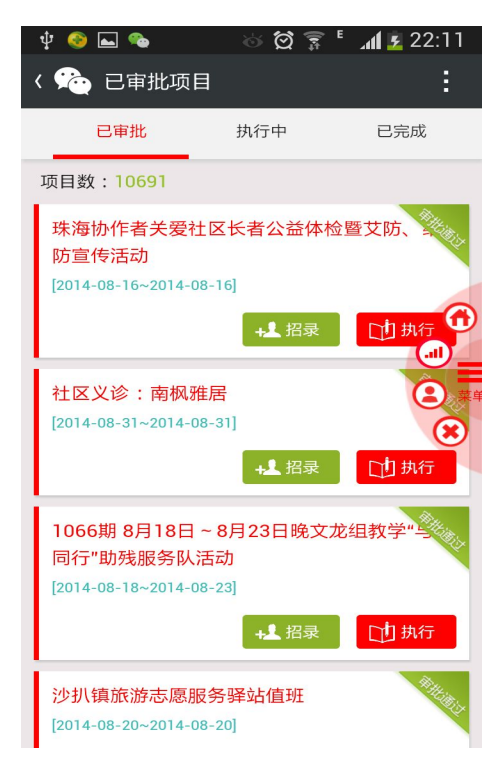

# 8.如何对项目进行考勤

登录成功进入"项目管理"页面,点击"项目流程"可 查看已审批、执行中和已完成的项目,可对执行中和已完成 的项目进行考勤。

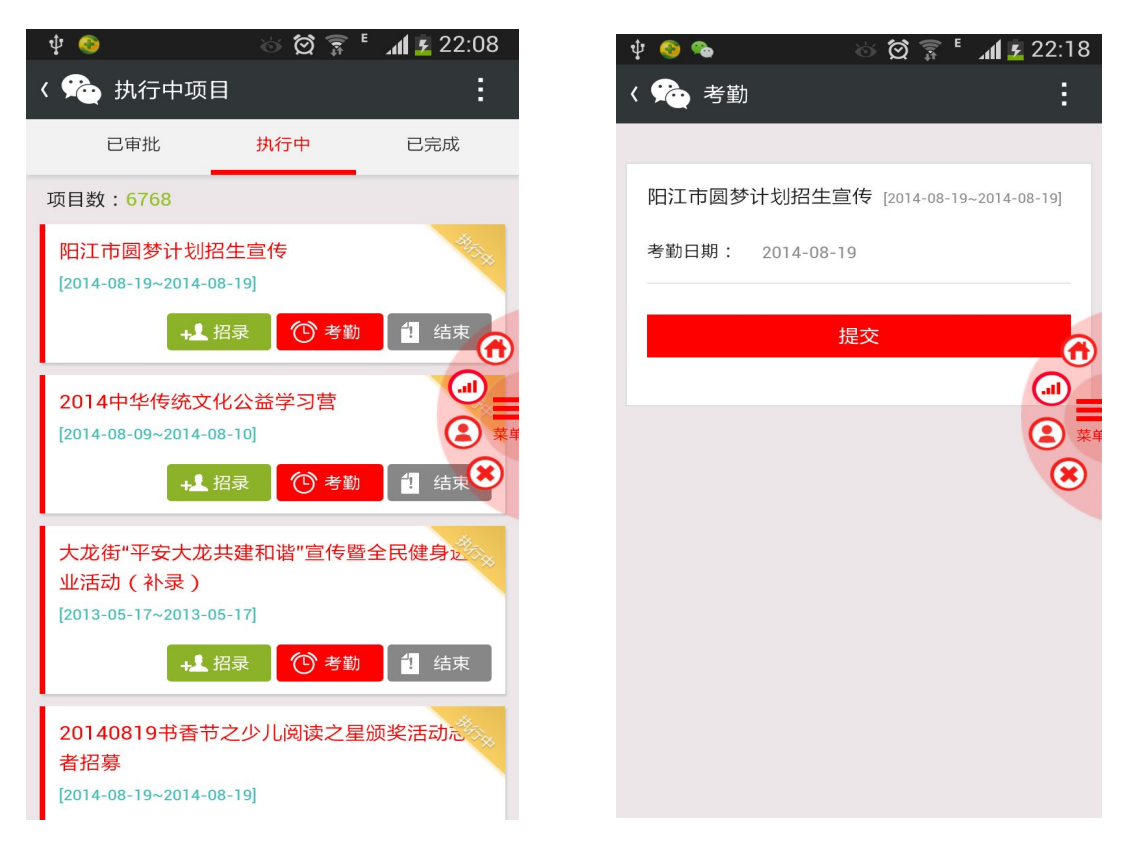

# 9. 如何对项目进行结束、关闭

登录成功进入"项目管理"页面,点击"项目流程"可 查看已审批、执行中和已完成的项目,可对执行中的项目进 行结束,对已完成的项目进行关闭,关闭的项目可在历史记 录中查看。

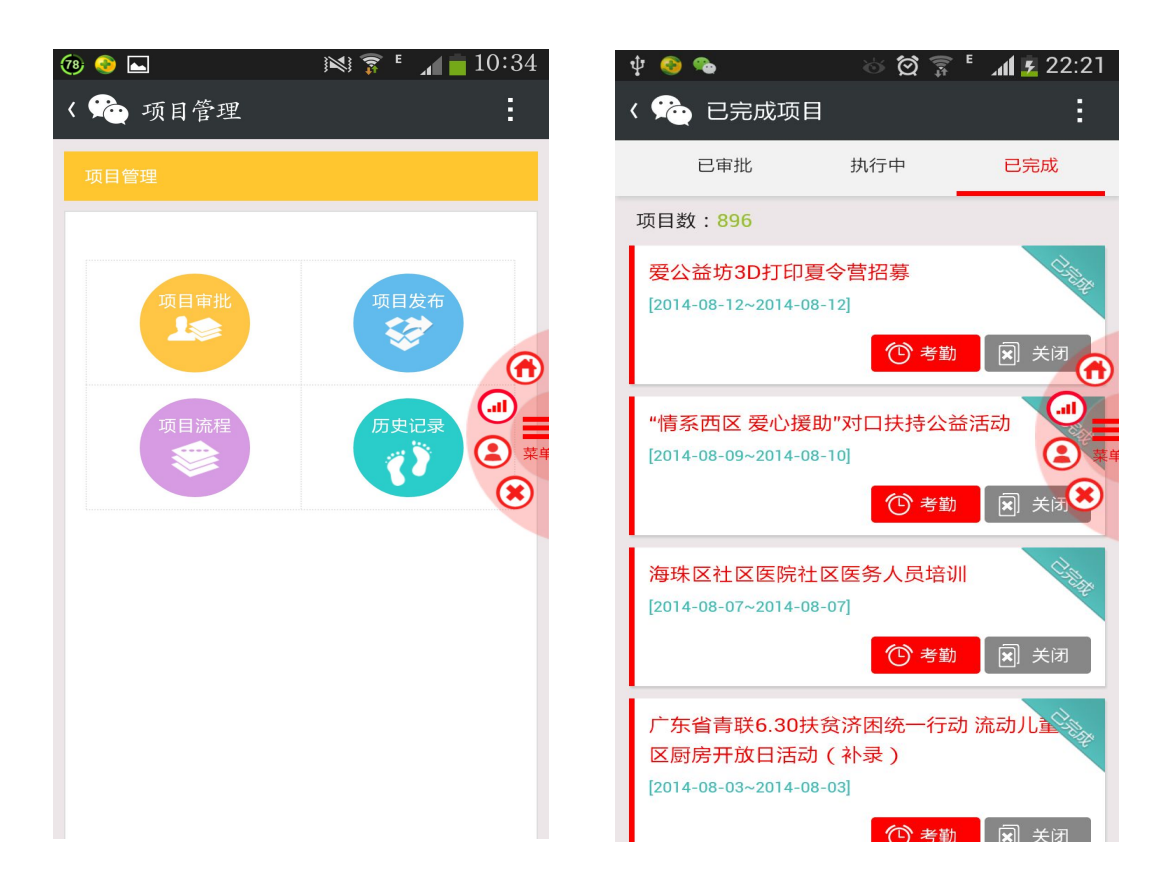

# 10.如何修改组织(管理)用户资料

登陆成功进入"个人中心",点击头像可进行头像修改。

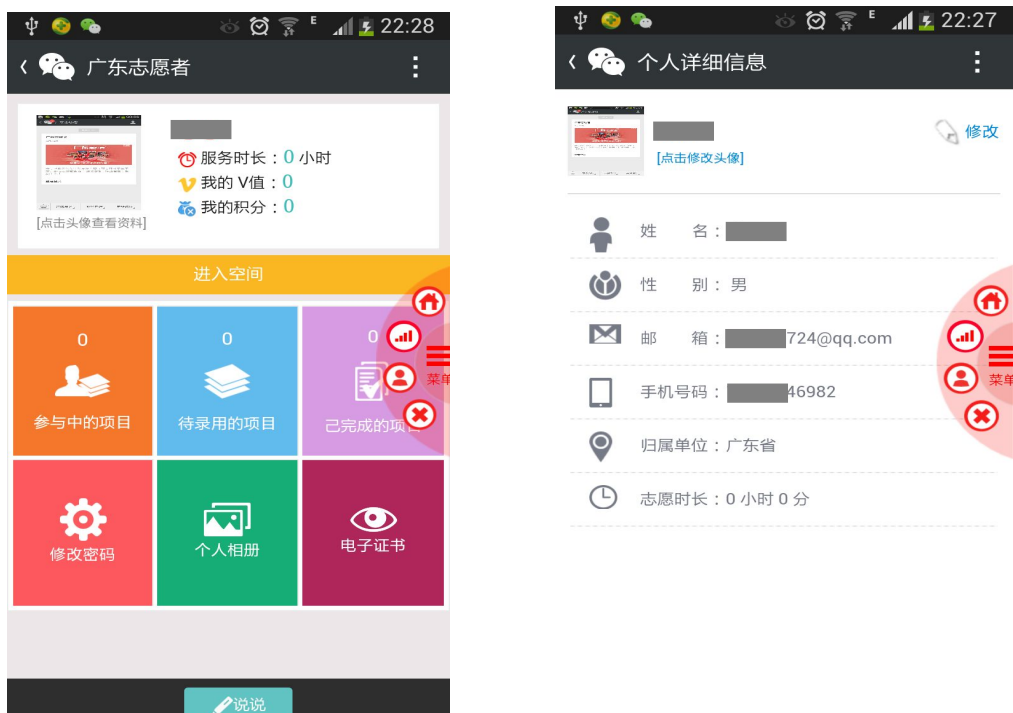

# 六、微信公众号的使用方法

微信公众号搜索"广东志愿者"并加关注,即可通过微 信公众号享受轻应用、手机 APP 等多载体服务。微信公众号 的具体使用方法参照轻应用。